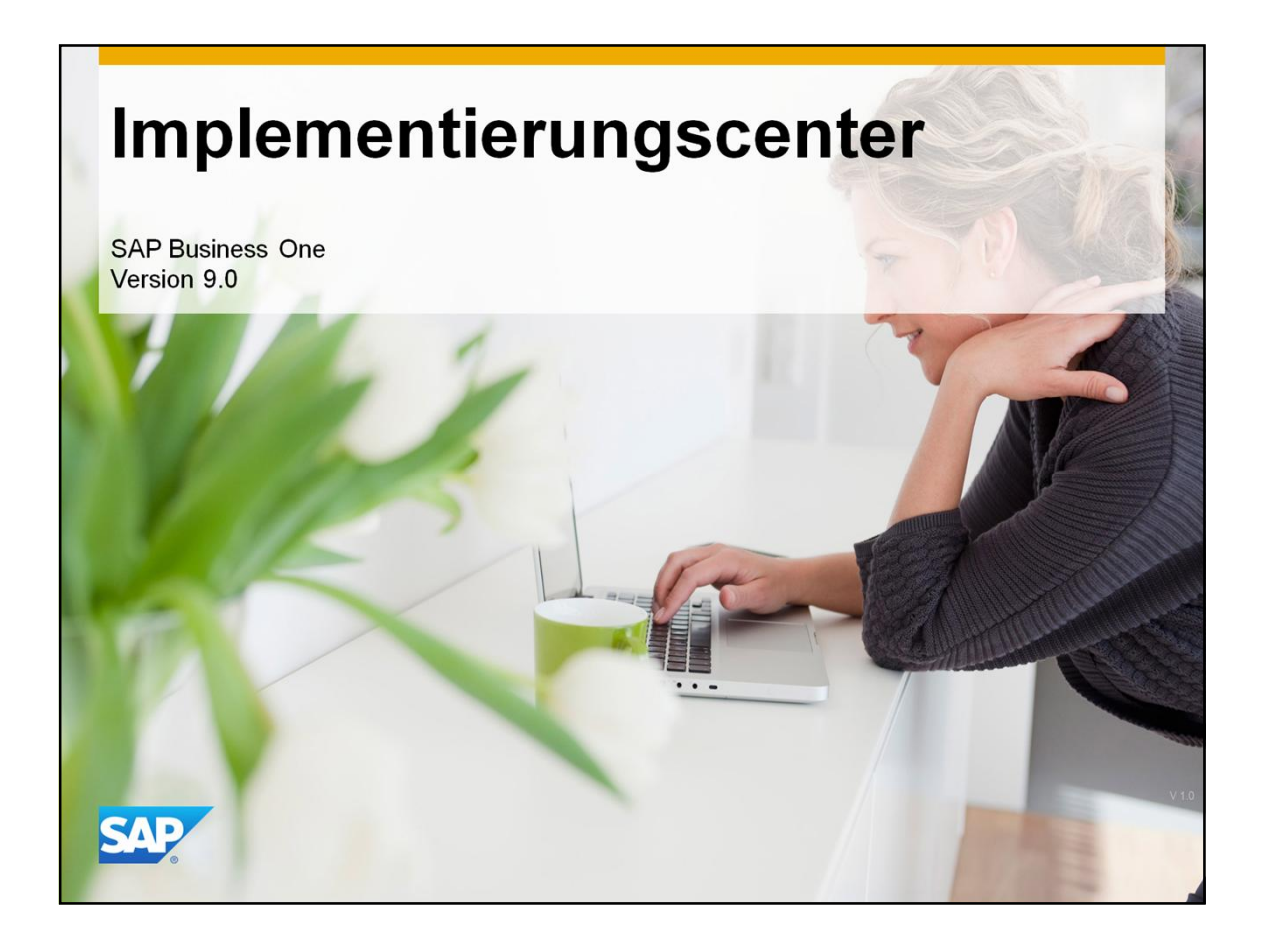

Herzlich Willkommen zur Delta Training Session zum Thema *Impelementierungscenter*.

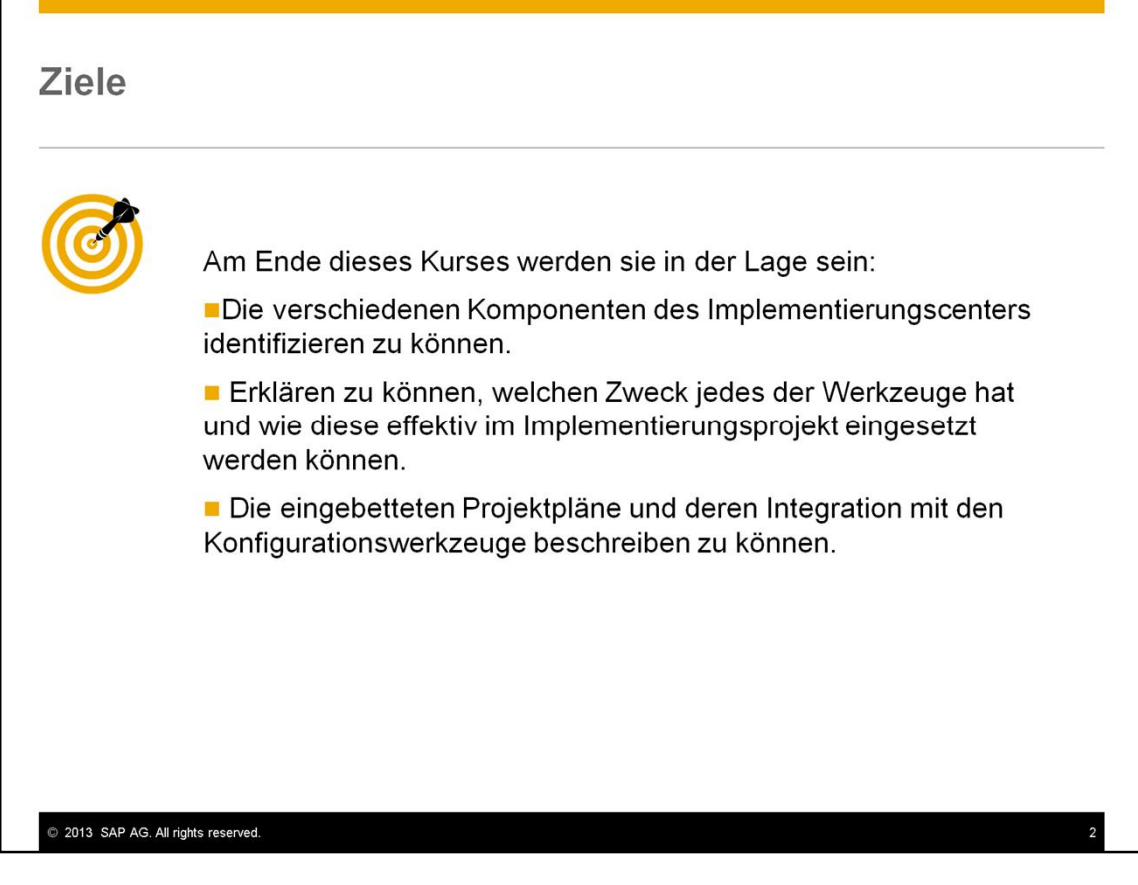

Dieses Delta-Training wird die Komponenten des Implementierungscenters abdecken und Ihnen zeigen, wie diese effektiv in einem Implementierungsprojekt eingesetzt werden können.

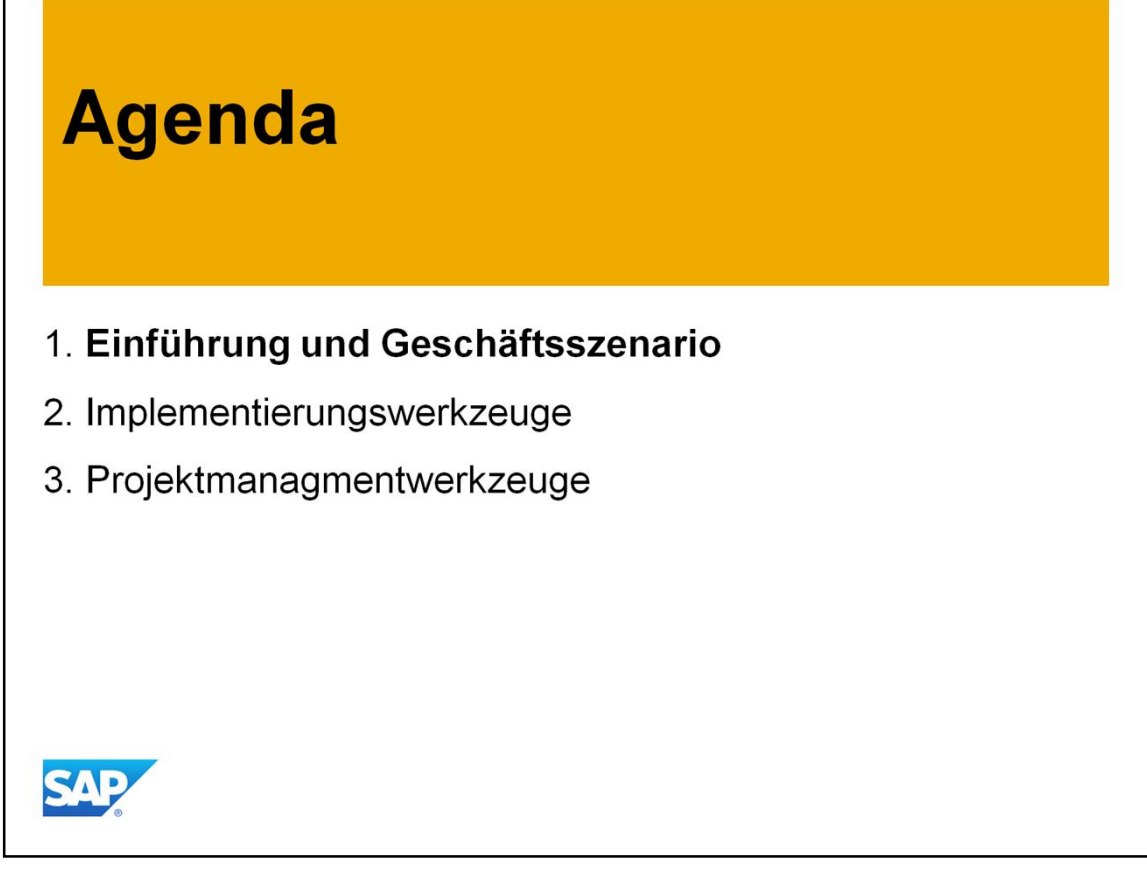

Wie werden mit einer kurzen Einführung des Implementierungscenters beginnen.

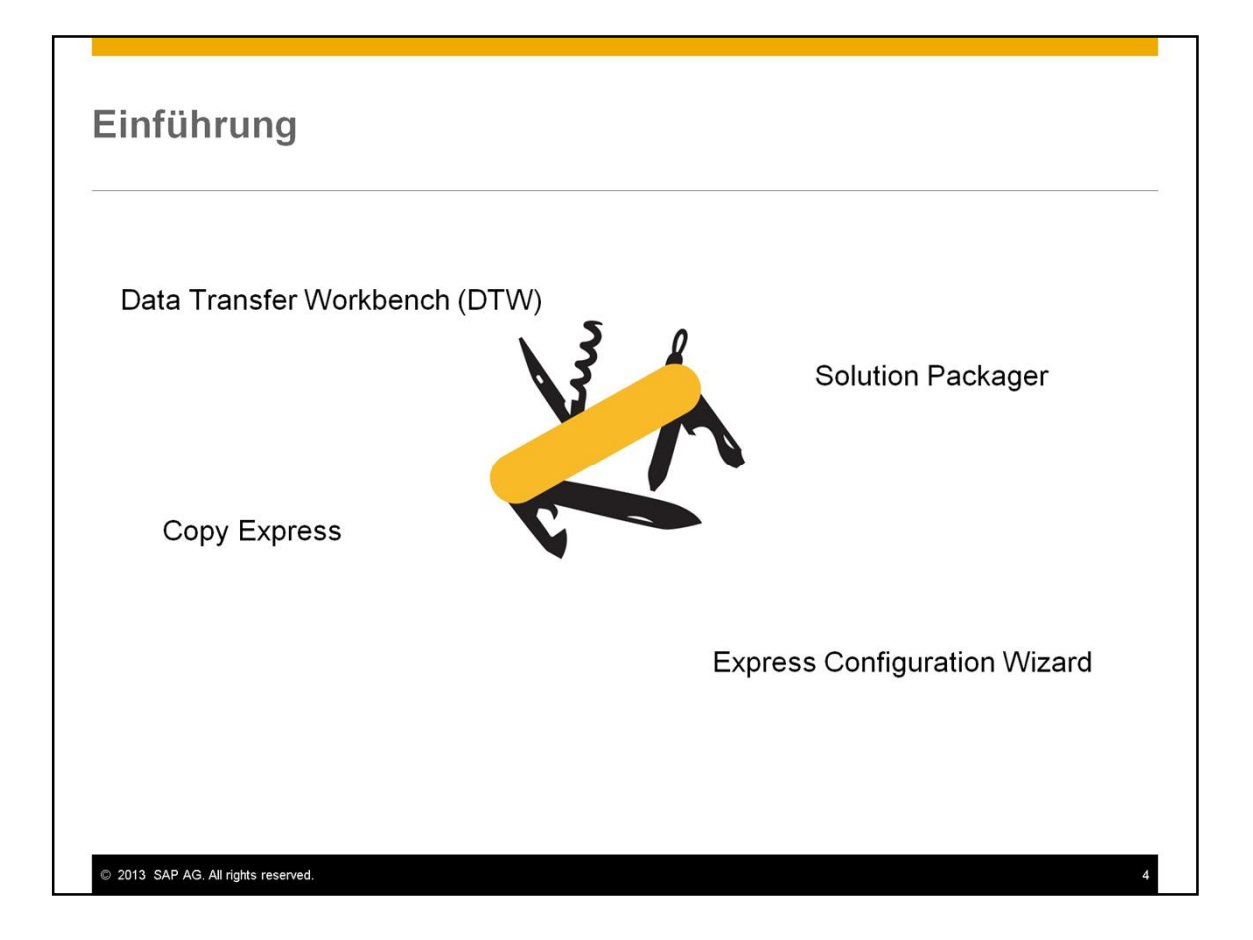

SAP liefert verschiedene Werkzeuge um die Partner bei dem Implementierungsprozess zu unterstützen:

- Data Transfer Workbench (DTW) für die Migration von Altdaten,
- Copy Express für das Kopieren von Daten zwischen SAP Business One Systemen,
- Solution Packager für das Packen von Daten und Einstellungen zur Verteilung an andere Systeme
- und Express Configuration Wizard für Basissystemkonfiguration und -setup.

Vor dem 9.0 Release wurden diese Werkzeuge auf verschiedene Arten installiert und gestartet. Dies machte die Nutzung für Partner umständlicher. DTW war von dem SAP Business One Client getrennt und Copy Express war ein Add-On. Der Express Configuration Wizard war ein Add-On des vorherigen Releases.

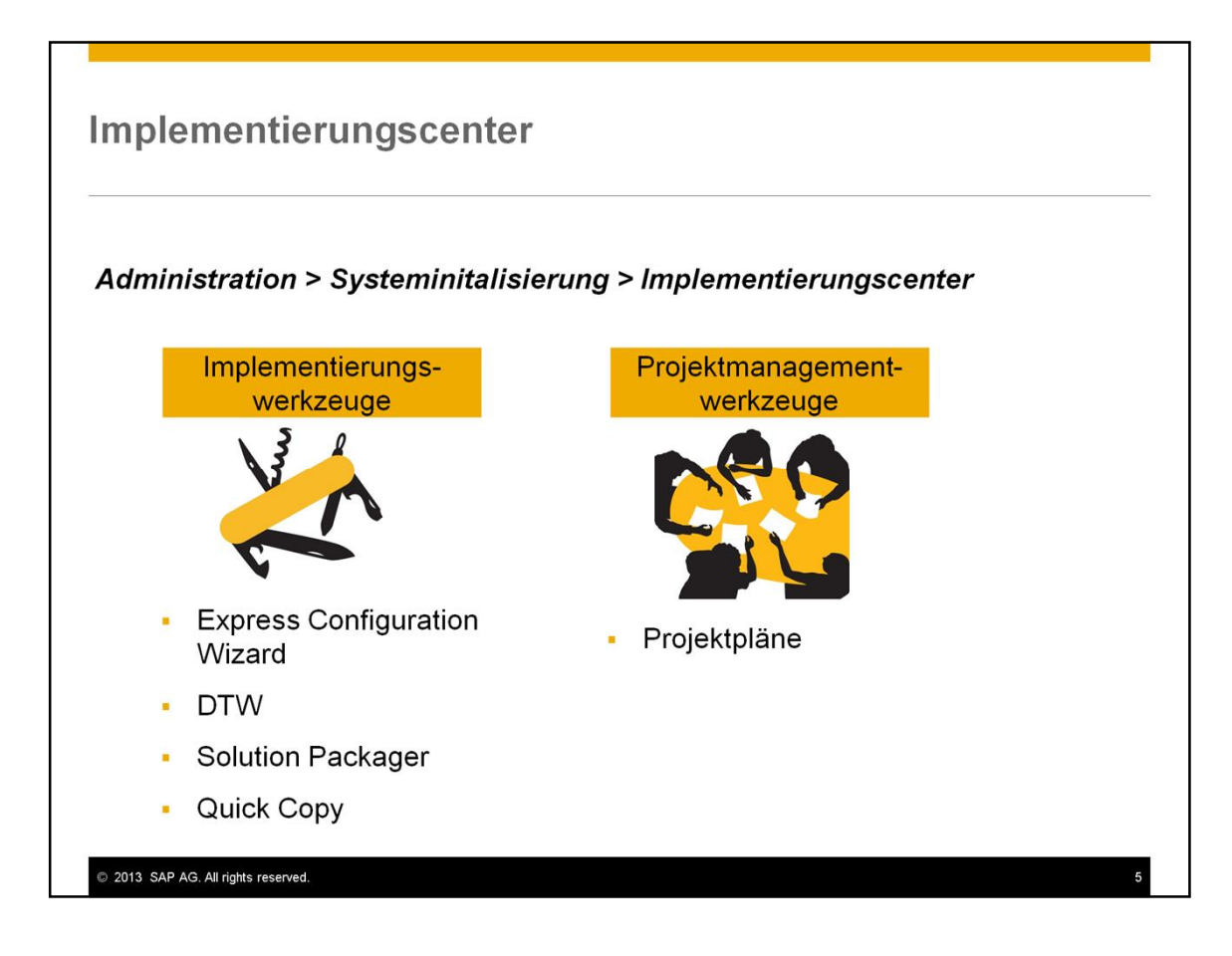

Das Implementierungscenter ist ein neues Menü in SAP Business One, durch welches die Konfiguration und Implementierung von SAP von einer Stelle aus durchgeführt werden kann. Das Menü befindet sich unter Administration > Systeminitialisierung.

Die zwei Hauptaspekte des Implementierungscenters sind:

- Eine Startplattform für die bereits genannten Implementierungswerkzeuge
- und ein Projektmanagementwerkzeug mit eingebetteten Projektplänen um das gesamte Projekt zu überwachen und zu steuern.

Im Grunde ist dies eine einzige Schnittstelle für die Implementierung und Konfiguration der Aufgaben, die während einer Implementierung anfallen.

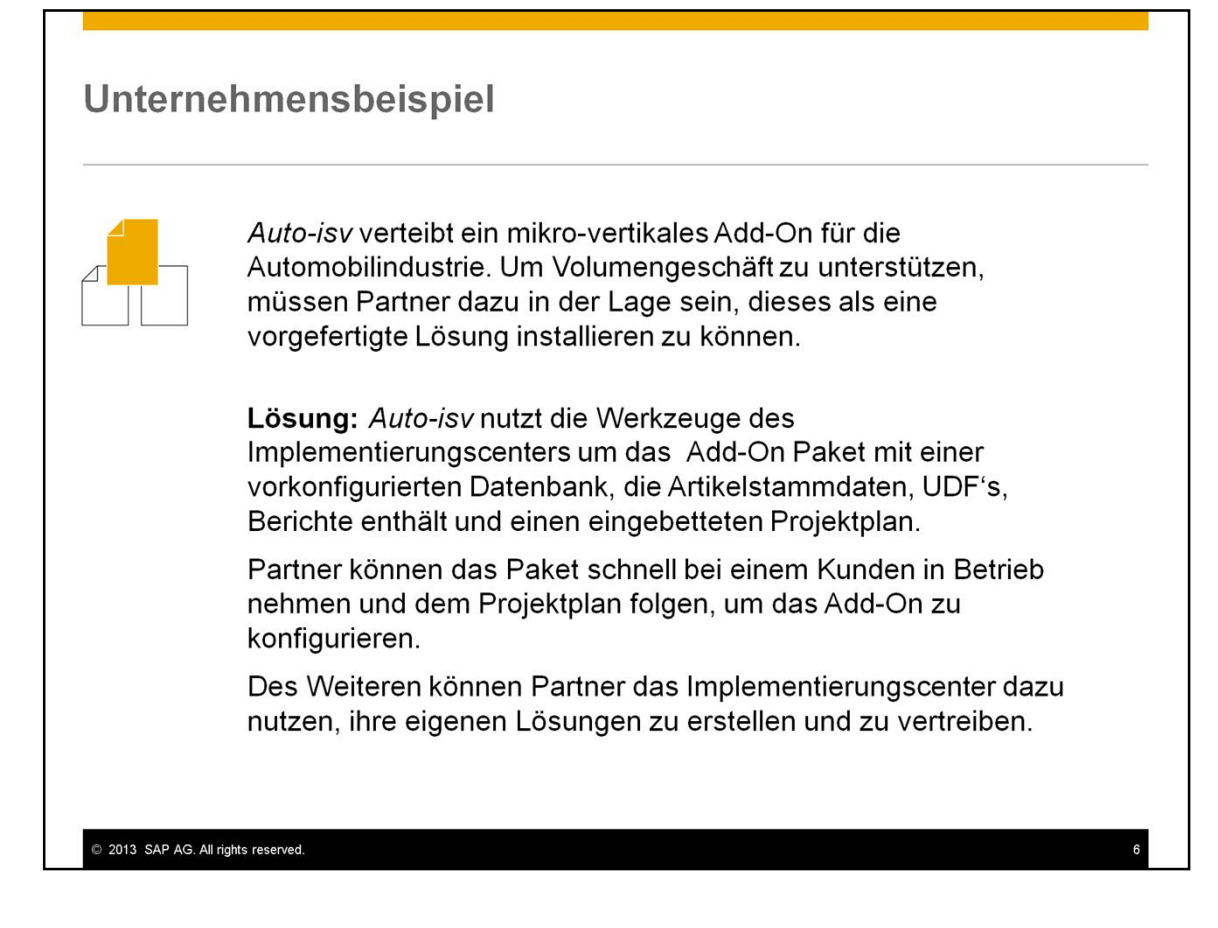

Lassen Sie uns ein Unternehmensbeispiel anschauen. *Auto-isv* ist ein unabhängiger Softwarelieferant (ISV), der mikro-vertikale Add-Ons für die Automobilindustrie erstellt und verkauft. Um Volumengeschäft zu unterstützen, müssen Partner dazu in der Lage sein, dieses als eine vorgefertigte Lösung installieren zu können.

**Lösung:** *Auto-isv* nutzt die Werkzeuge des Implementierungscenters um das Add-On Paket mit einer vorkonfigurierten Datenbank, die Artikelstammdaten UDFs, Berichte enthält und einem eingebetteten Projektplan zu versehen.

Partner können das Paket schnell bei einem Kunden in Betrieb nehmen und dem Projektplan folgen, um das Add-On fein einzustellen.

Des Weiteren können Partner das Implementierungscenter dazu nutzen, ihre eigenen Lösungen zu erstellen und zu vertreiben.

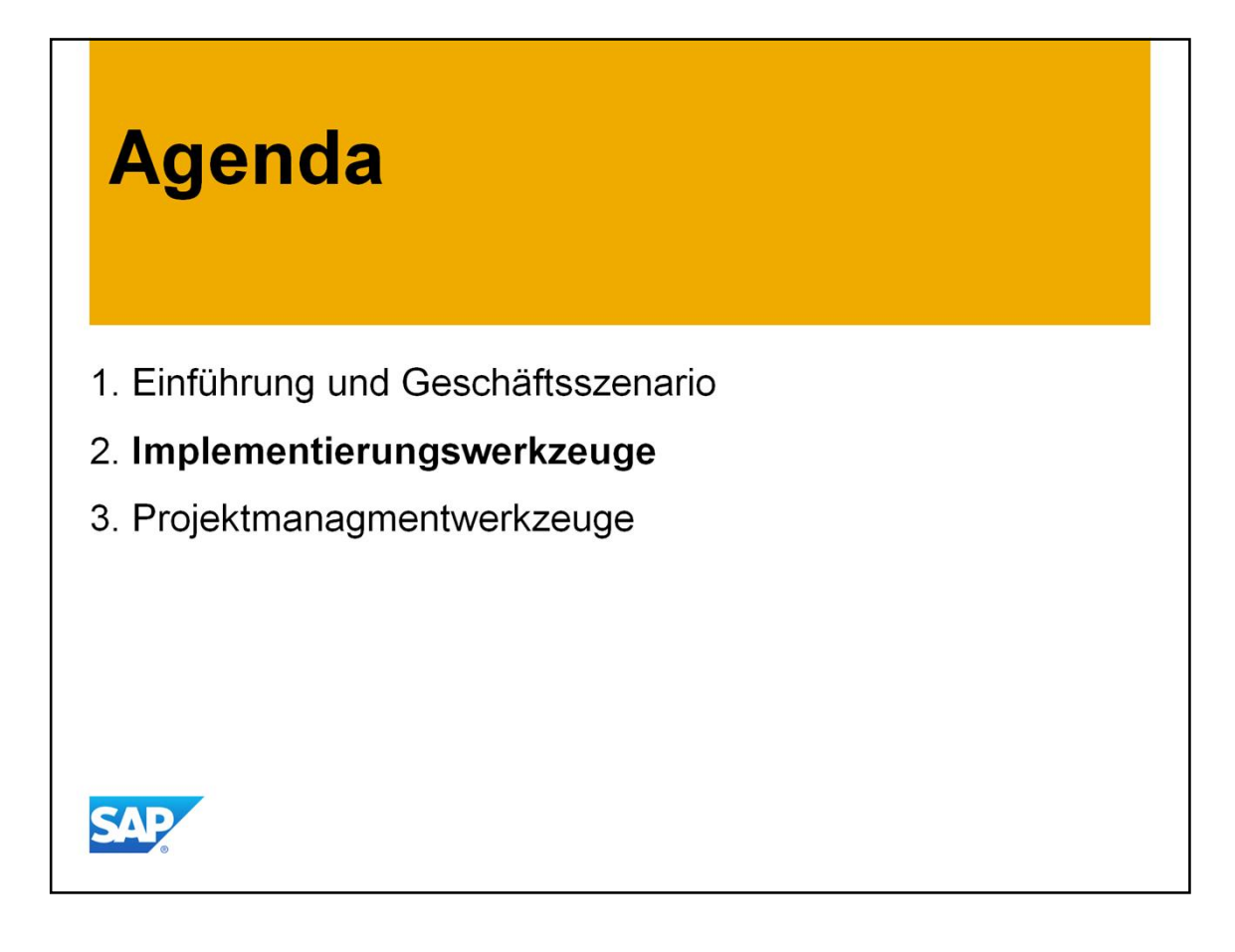

Wir werden nun die Werkzeuge anschauen, die im Implementierungscenter zur Verfügung stehen.

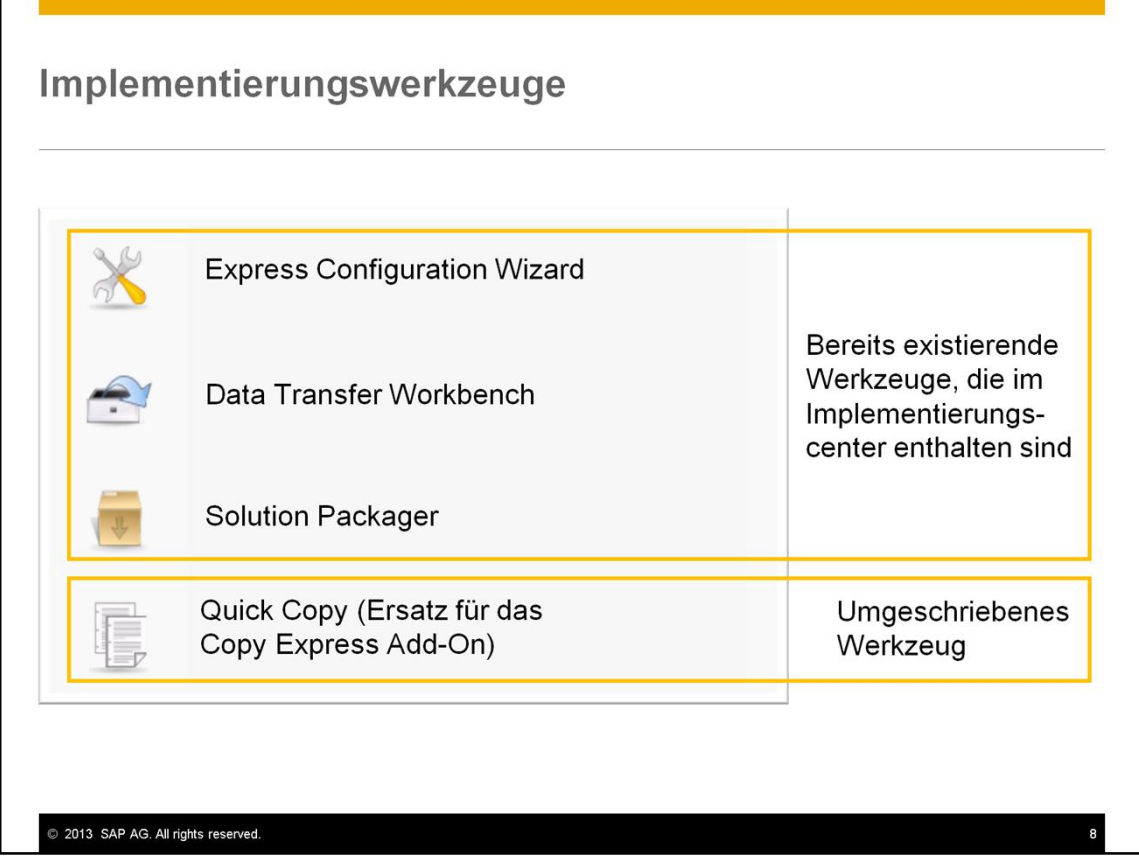

Der Express Configuration Wizard, die Data Transfer Workbench und der Solution Packager sind die gleichen Werkzeuge, die schon im vorherigen Release existierten. Sie funktionieren exakt, wie schon zuvor. Daher werden sie nicht in diesem Delta Training Kurs behandelt.

Das Quick Copy Werkzeug ist ein Ersatz für das Copy Express Add-On und ist mit dem 9.0 Release in die Kernanwendung integriert.

Während der Installation von SAP Business One können Sie auswählen, ob Sie die Data Transfer Workbench und den Solution Packager installieren wollen. Sie werden immer noch die Möglichkeit haben diese Werkzeuge außerhalb des Clients zu starten.

Express Configuration Wizard und Quick Copy sind Teil der Kernanwendung und werden daher automatisch installiert.

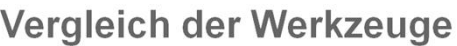

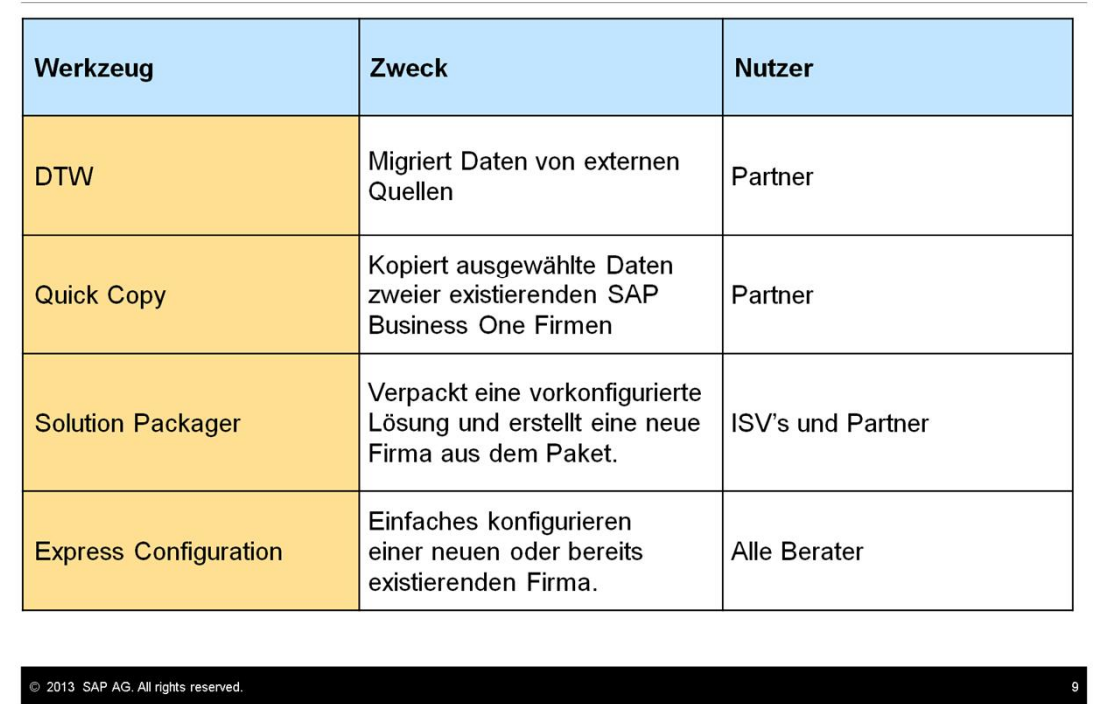

Hier ist ein Highlevel-Überblick über die vier Implementierungswerkzeuge:

- Über die Data Transfer Workbench werden Daten aus externen Quellen durch Nutzung von Microsoft Excelformularen oder ODBC migriert.
- Über Quick Copy können ausgewählte Daten zwischen verschiedenen SAP Business One Firmendatenbanken kopiert werden, z.B. von einem Testsystems zu einem Produktivsystem, während einer Kundenimplementierung. Die Daten die ausgewählt und kopiert werden können, enthalten Konfigurationseinstellungen, Stammdaten, inkl. des Kontenplans, Queries und Berichte.
- Über den Solution Packager werden vorkonfigurierte Lösungen mit der Firmendatenbank verpackt. Die verpackte Lösung kann eingesetzt werden, über die Option "Neu aus Packet", bei Erstellung einer neuen Firmendatenbank.
- Der Express Configuration Wizard bietet einen einfachen Weg zur Konfiguration einer neuen oder bereits existierenden Datenbank. Der Schrittfür-Schritt-Wizard unterstützt den Berater beim Konfigurationsprozesse, für eine einheitlichen Herangehensweise. Um eine neue Firmendatenbank zu konfigurieren, wählen Sie die Option "Neu mit Assistent".

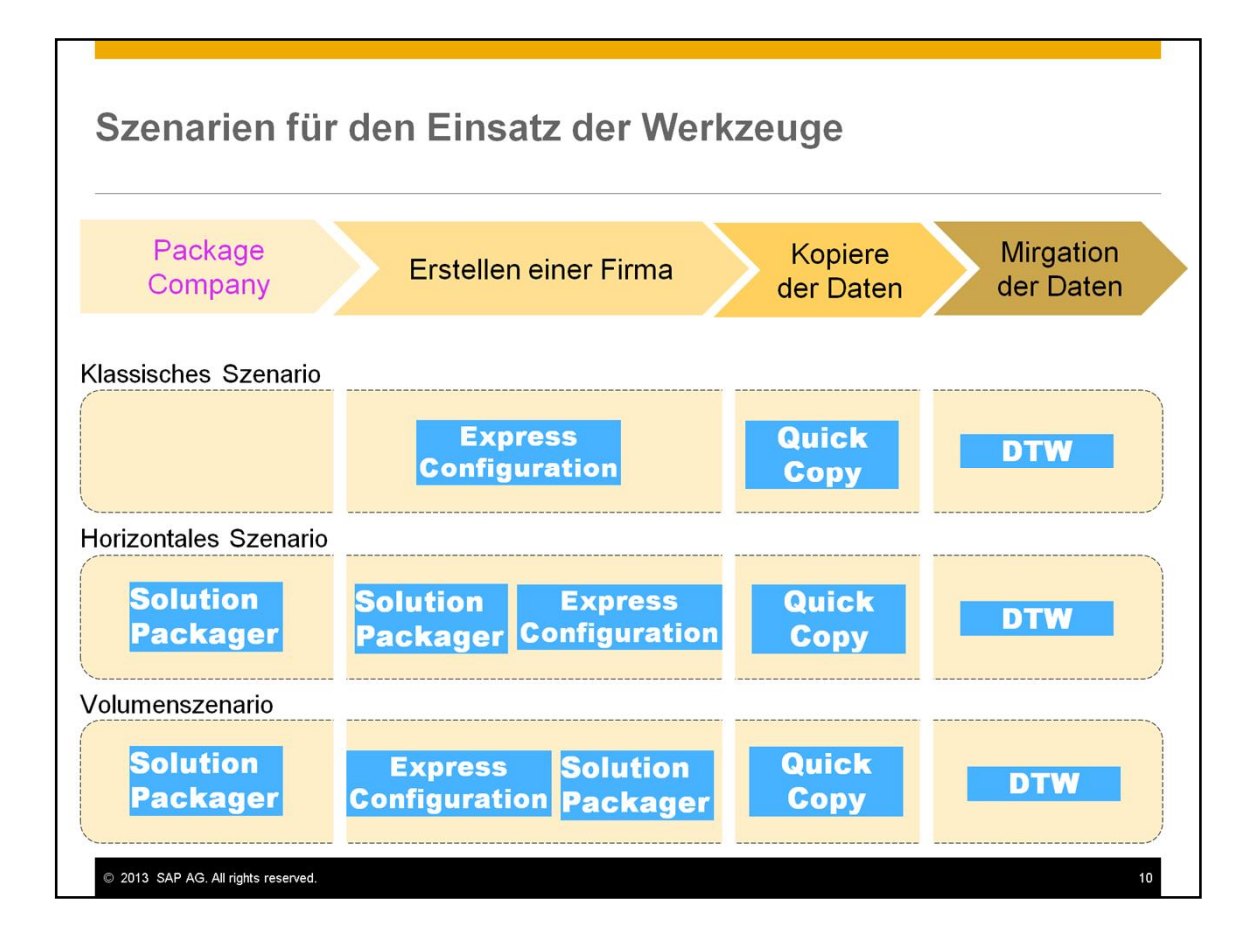

Eine anderer Weg, um einen möglichst effektiven Einsatz der Werkzeuge zu erhalten ist, sich die möglichen Szenarien anzuschauen. Hier sind drei Szenarien dargestellt:

- Im *Klassischen Szenario*, ein System wird vollständig auf Kundenseite aufgesetzt und konfiguriert durch Nutzung des Implementierungscenters. Um Zeit zu sparen kann der Partner eine neue Firmendatenbank generieren und konfigurieren durch Nutzung des Express Configuration Wizards, der DTW für die Datenmigration in die neue Datenbank und Quick Copy für das Kopieren der migrierten und validierten Daten vom Testsystem ins Produktivsystem.
- Im *Horizontalen Szenario,* kann ein Partner den Solution Packager nutzen um seine vorkonfigurierte Lösung, für Kundengruppen mit ähnlichen Anforderungen und Prozessen, zu packen. Das Packet kann Konfigurationen, Berichte und allgemeine Add-ons enthalten. Für jeden Kunden kann der Partner so schnell eine neue Firmendatenbank aus diesem Packet erstellen und die Konfigurationen über den Express Configuration Wizard durchführen. Dieses Szenario ist sehr hilfreich bei Kunden mit Branchenspezifikas. Die Werkzeuge Quick Copy und DTW werden in derselben Weise genutzt, wie im Klassischen Szenario.
- Im *Volumenszenario*, ein Software Solution Partner (SSP) packt eine vorkonfigurierte Firmendatenbank mit einer Add-on-Lösung durch Nutzung

des Solution Packagers und des Express Configuration Wizards. Das Packes wird an Partner verkauft. Während der Implementierung generiert der Partner eine neue Firmendatenbank aus dem Packet. Die Werkzeuge Quick Copy und DTW werden in derselben Weise genutzt, wie im Klassischen Szenario.

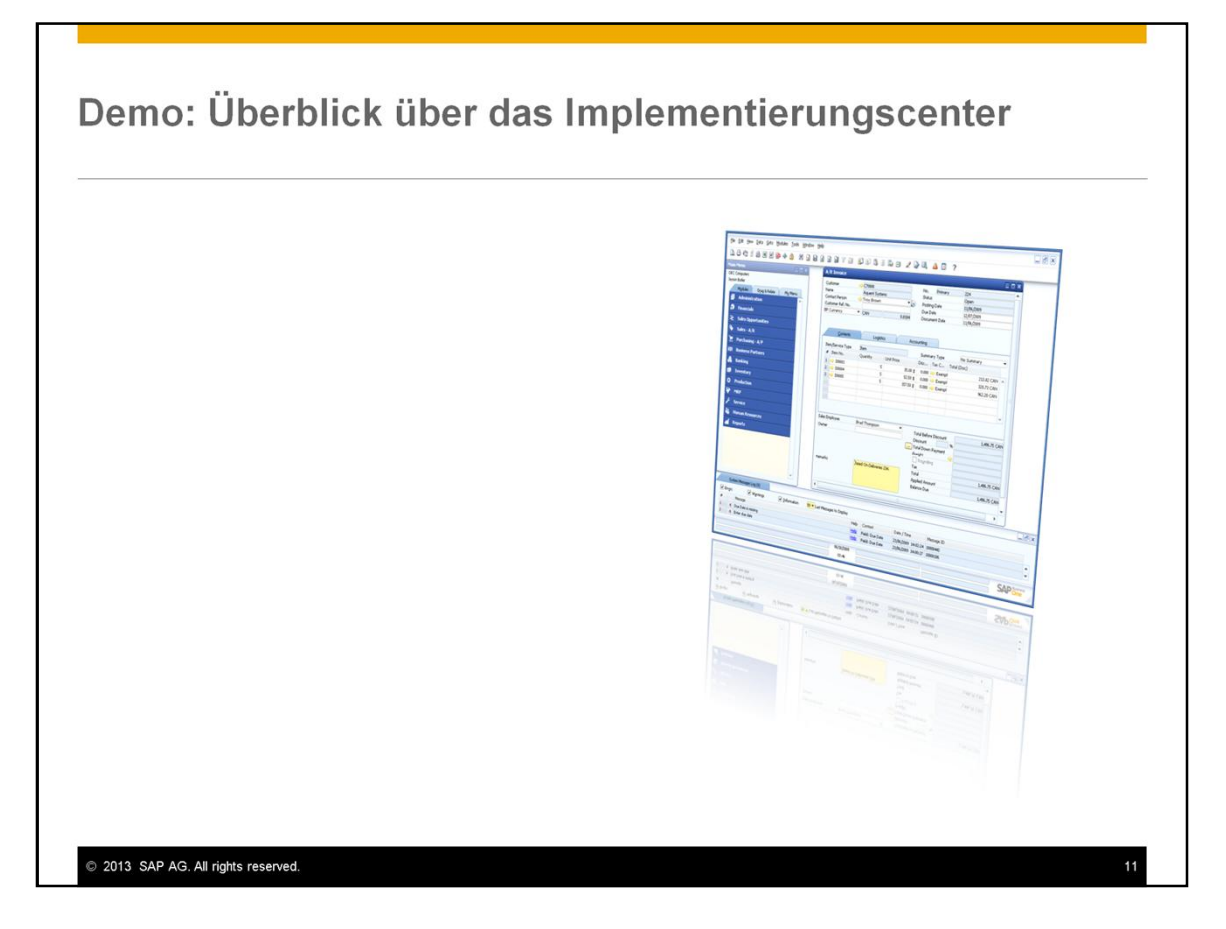

Lassen Sie uns einen kurzen Blick auf das Menü des Implementierungscenters und dessen Funktionen in SAP Business One werfen.

In dieser Präsentation werden die Einstellungen für die Pfade, die verfügbaren generellen Berechtigungen und die Optionen zur Konfiguration der gespeicherten Konfigurationsdetails gezeigt.

Ein Hinweis noch, der Express Configuration Wizard kann über die Funktion "Neue Firma anlegen" gestartet werden.

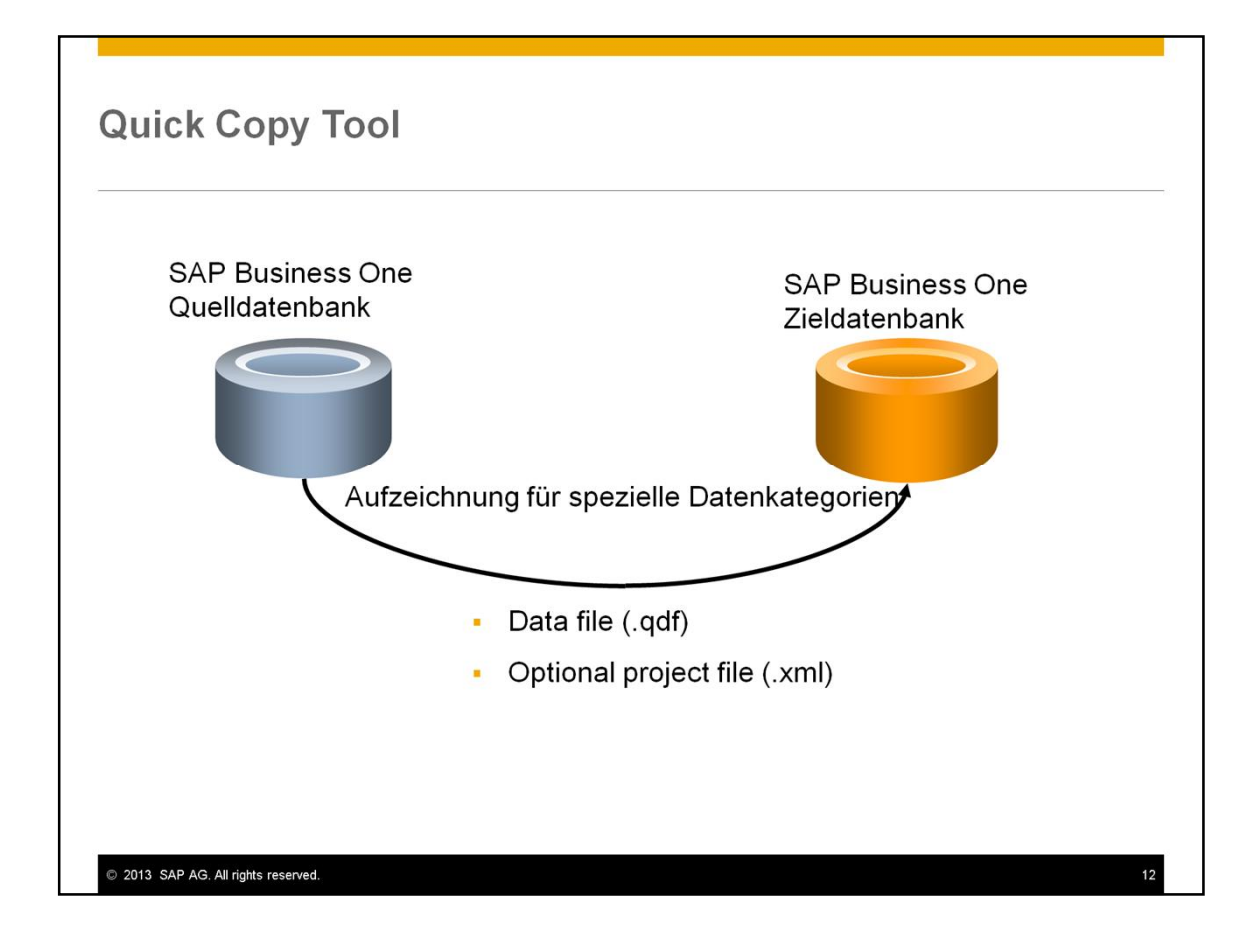

Da das Quick Copy Tool neu im Release 9.0 ist, werden wir diesen etwas genauer betrachten.

Quick Copy ermöglicht selektiven Export von Datensätzen aus einer Quelldatenbank und Import dieser Datensätze in eine andere Firmendatenbank (Ziel). Bitte beachten Sie dies ist nicht eine vollständige Datenbankkopierung.

Sie können spezifische Datenkategorien aus der Quelldatenbank kopieren.

Das Quick Copy Tool speichert die kopierten Datensätze in einer Datei mit der Endung .qdf.

Sie haben die Möglichkeit eine Projektdatei zu speichern. Diese Datei ist im XML-Format und enthält die ausgewählten Kategorien aus dem Quick Copy Tool. Sie können diese Projektdatei dazu nutzen, den Kopiervorgang später zu wiederholen.

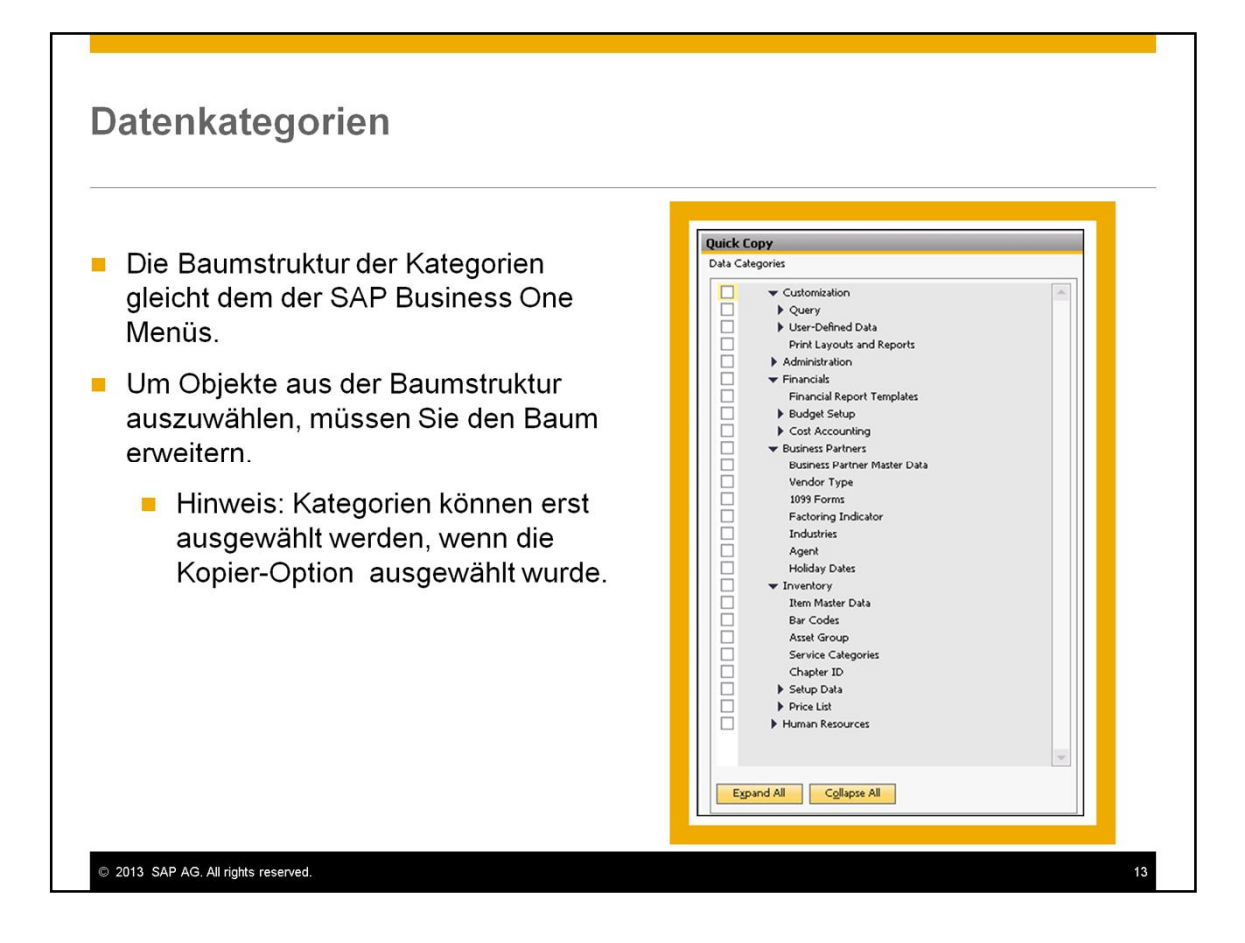

Die Kategorie der Baumstruktur ist aufgebaut wie die SAP Business One Menüstruktur. Einige der Kategorien werden auf dieser Folie gezeigt, inkl. Queries, benutzerspezifischen Daten, Einstellungen und Stammdaten.

Sie können die Baumstruktur weiter öffnen und einzelnen Objekte innerhalbe der Baumstruktur auswählen.

**Hinweis:** Das System wird Ihnen die Selektion der Kategorien nicht ermöglichen, solange Sie die Option für die Kopierung auf der rechten Seite des Fensterns nicht gesetzt haben.

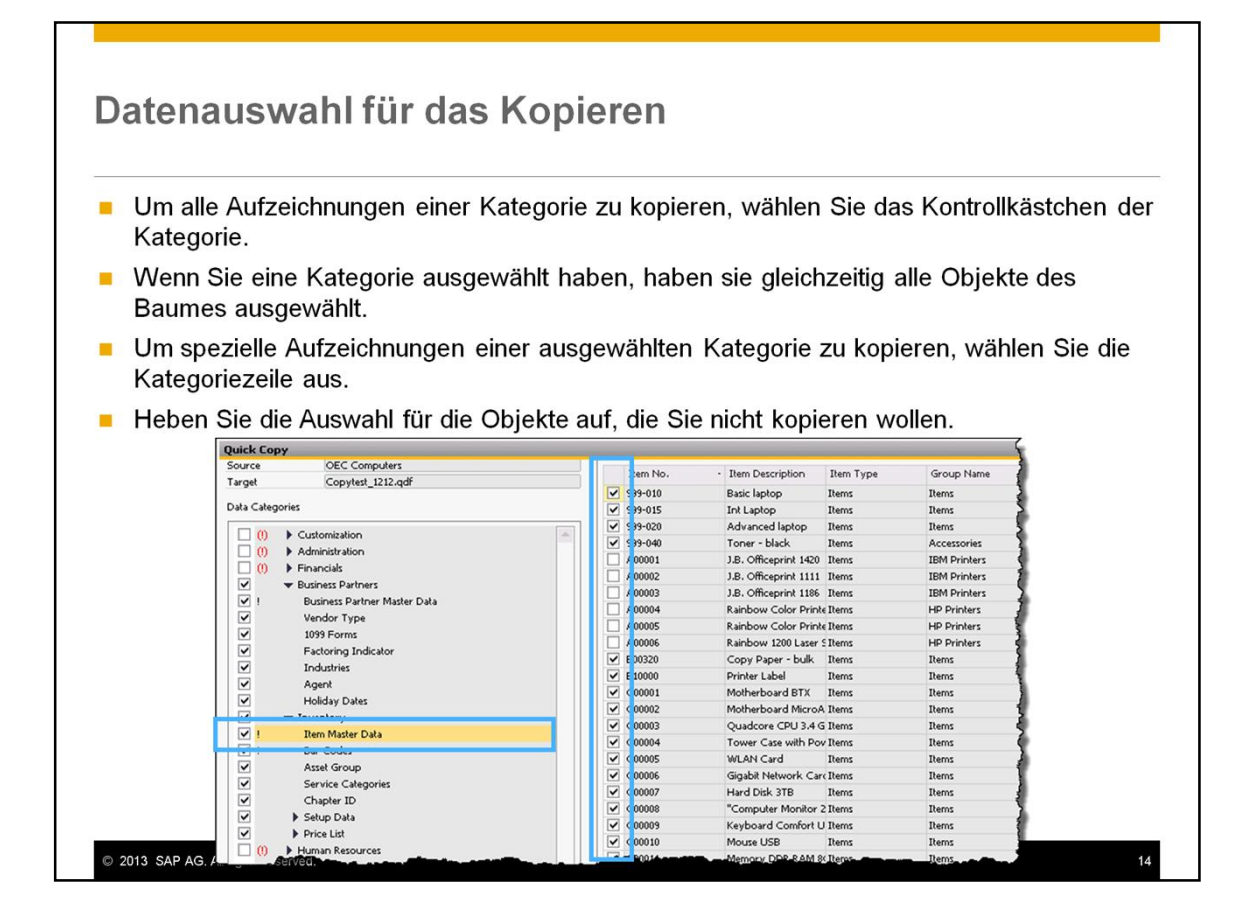

Um alle Datensätze aus einer Datenkategorie zu kopieren, selektieren Sie die entsprechende Checkbox der Datenkategorie. Wenn Sie eine Datenkategorie selektiert haben, werden alle Objekte innerhalb dieser Kategorie für die Kopie ausgewählt. D.h. wenn z.B. die Kategorie Lagerverwaltung ausgewählt, die Objekte wie die Artikelstammdaten werden selektiert.

Um spezifische Datensätze für eine Datenkategorie zu kopieren, wählen Sie die Zeile aus und die speziellen Datensätzen werden auf der rechten Seite angezeigt. Dies wird hier in der Grafik für die Kategorie der Artikelstammdaten gezeigt.

Die Datensätze werden standardmäßig ausgewählt, aber Sie können einzelne Datensätze aus wieder de-selektiert werden, die nicht kopiert werden sollen.

Wenn später die kopierte Datei in eine Firmendatenbank importiert werden soll, haben Sie die Option einzelnen Kategorien oder individuelle Datensätze aus der kopierten Datendatei auszuwählen.

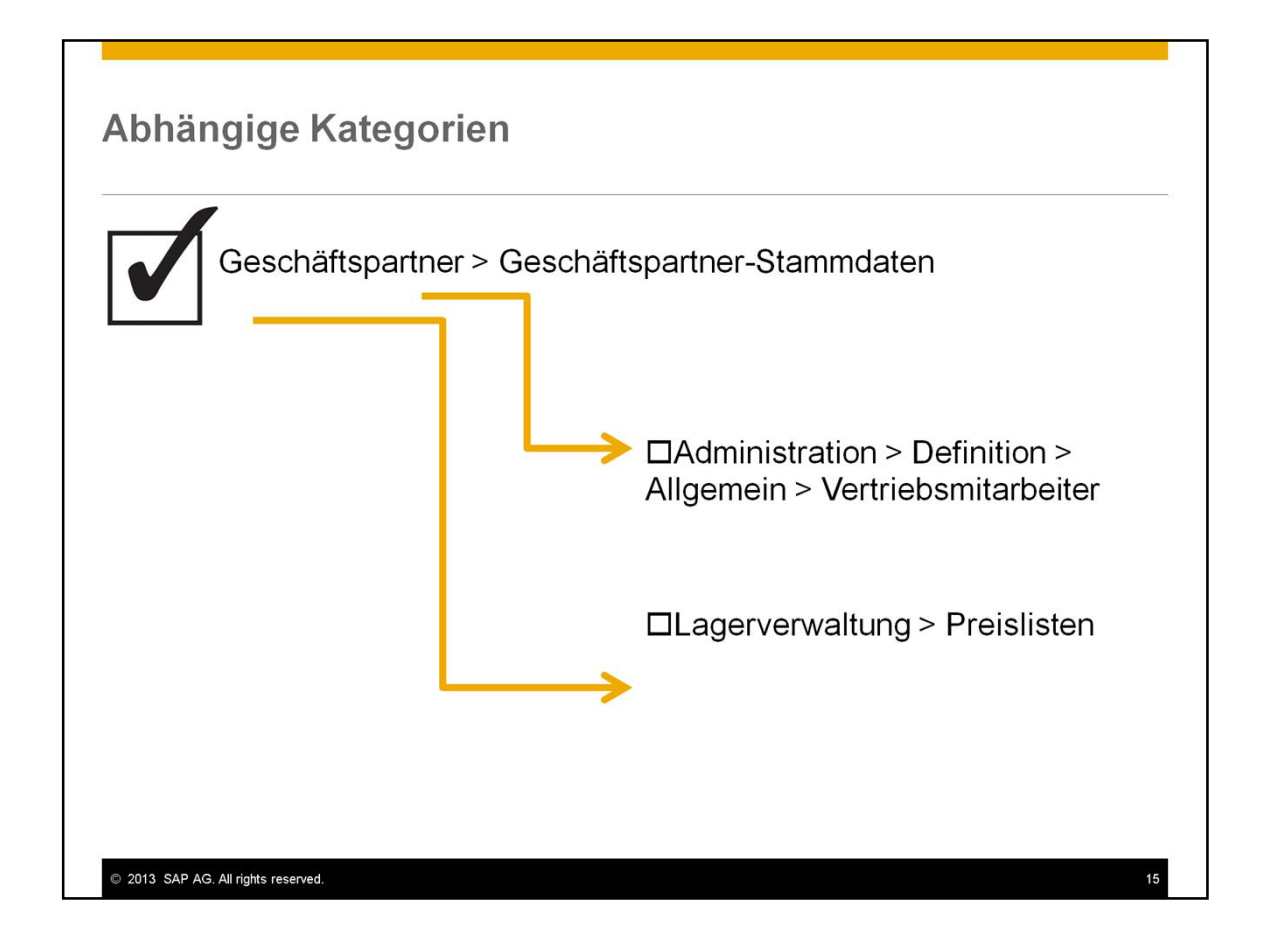

Wenn eine Kategorie ausgewählt wird, können Abhängigkeiten zu anderen Kategorien vorhanden sein, z.B. in den Geschäftspartnerstammdaten bestehen abhängige Beziehungen zu den Vertriebsmitarbeitern oder den Preislisten.

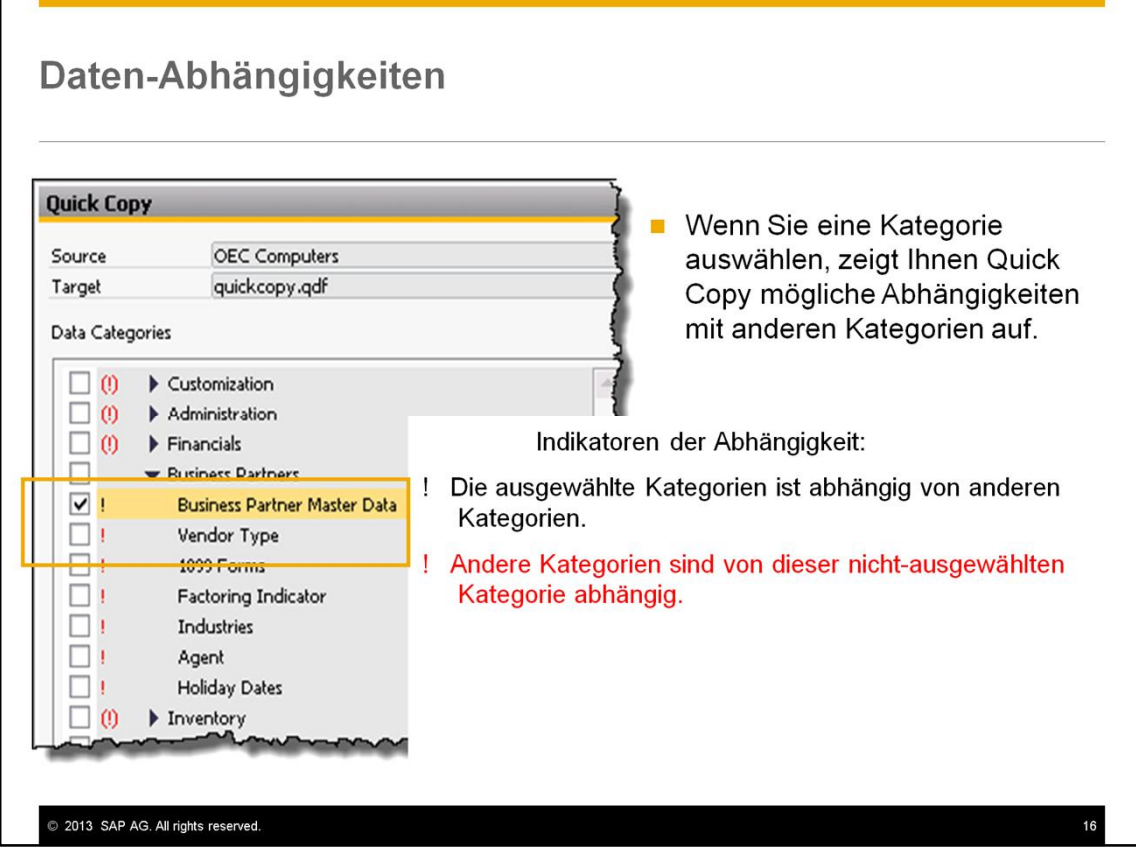

Wenn eine Kategorie ausgewählt wird, das Quick Copy Tool zeigt die möglichen Abhängigkeiten in den anderen Kategorien an. Diese Abhängigkeiten werden von der Datenbankstruktur abgeleitet und nicht vom Datensatz, der gerade kopiert werden soll.

In diesem Beispiel wurde die Geschäftspartnerstammdatenkategorie ausgewählt:

- Ein *schwarzes* Ausrufungszeichen '!' zeigt an, dass die ausgewählte Kategorie Abhängigkeiten zu anderen Datenkategorien hat.
- Ein *rotes* Ausrufungszeichen '!' zeigt an, dass andere Kategorien abhängig von der nicht-selektierten Kategorie sind. In diesem Beispiel wird bei der nicht-selektierte Kategorie Lieferantentyp (Vendor Type) dieser Indikator angezeigt.

Hinweis: Für eine vollständige Liste der abhängigen Kategorien, nutzen Sie bitte die Onlinehilfe im Bereich **Kategorien und Kopiermethoden**.

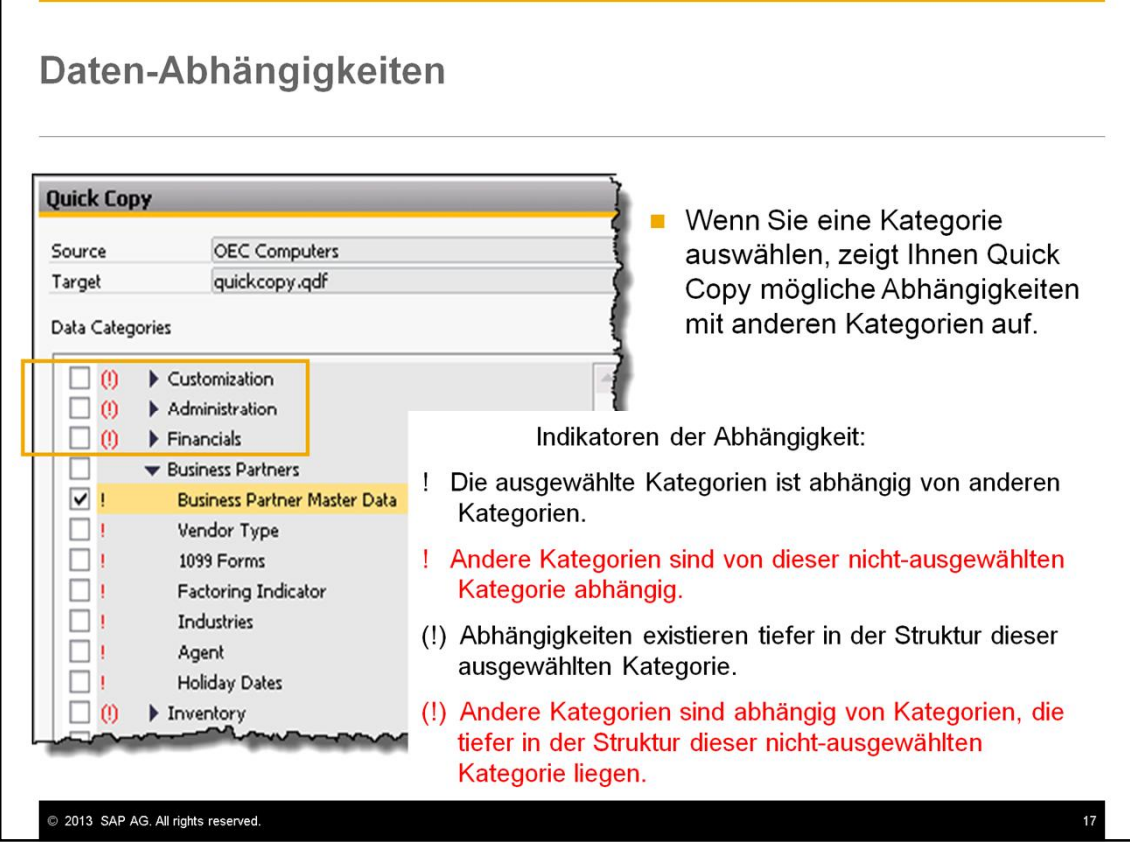

Wenn die Ausrufungszeichen in Klammern gesetzt sind, bedeutet dies, dass die Abhängigkeiten tiefer in der Kategoriestruktur sind:

- Ein schwarzes Ausrufungszeichen in Klammern '(!)' bedeutet eine *ausgewählte Kategorie* mit Abhängigkeiten tiefer in der Struktur.
- Ein rotes Ausrufungszeichen in Klammern '(!)' bedeutet eine *nichtausgewählte Kategorie* mit Abhängigkeiten tiefer in der Struktur. In diesem Beispiel, die Kategorie Customization ist nicht ausgewählt, hat aber Abhängigkeiten in der Struktur zur ausgewählten Kategorie der Geschäftspartnerstammdaten. Wenn Sie die Kategorie Customization auswählen, wird die Anzeige des Indikators in ein schwarzes Ausrufungszeichen in Klammern wechseln'(!)'.

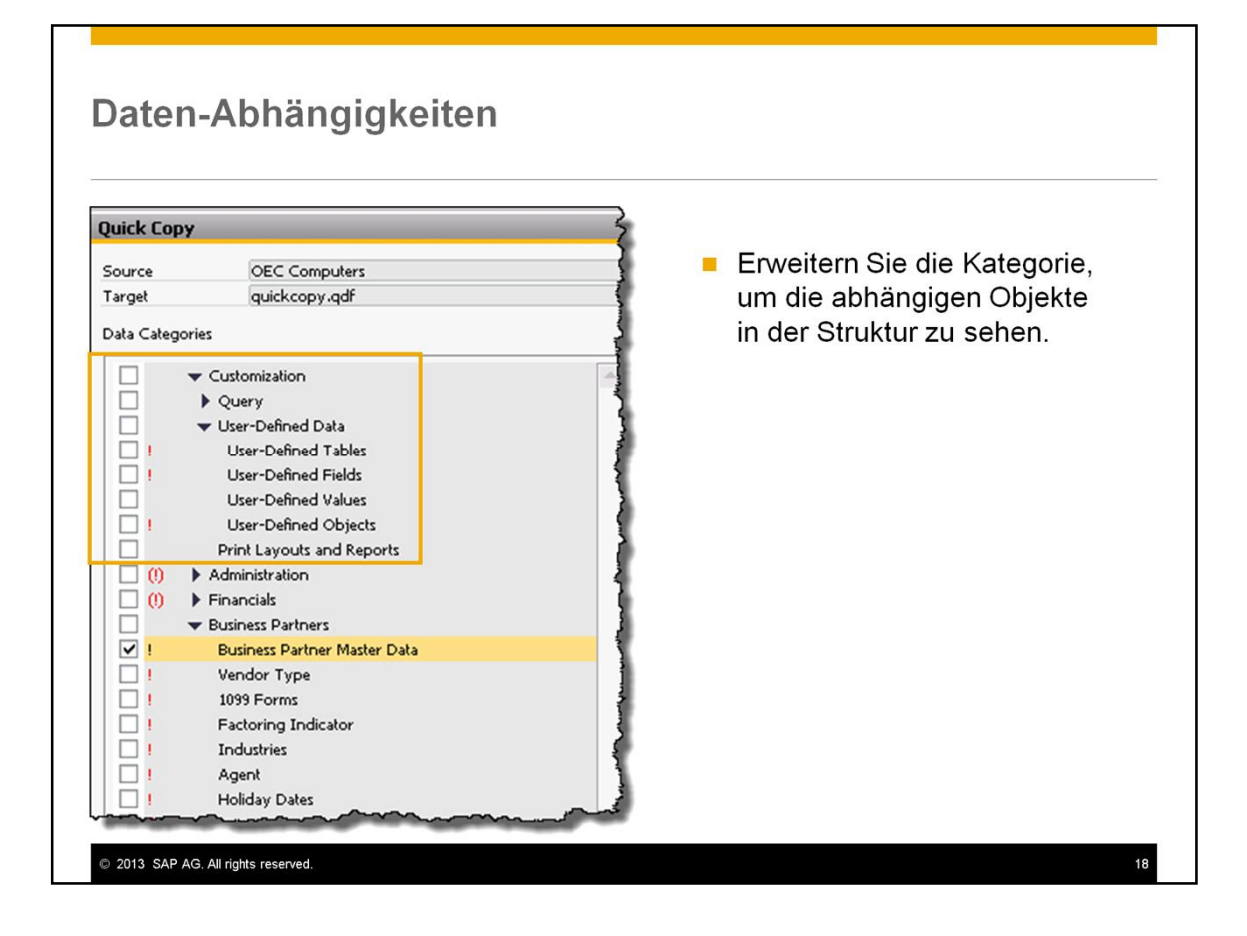

Wenn Sie eine Kategorie sehen, die eine Markierung mit Klammern besitzt '(!)', können Sie diese Kategorie öffnen, um die abhängigen Objekten in dieser Struktur zu sehen. Diese werden dann mit einem roten Ausrufungszeichen markiert, ohne Klammern '!´.

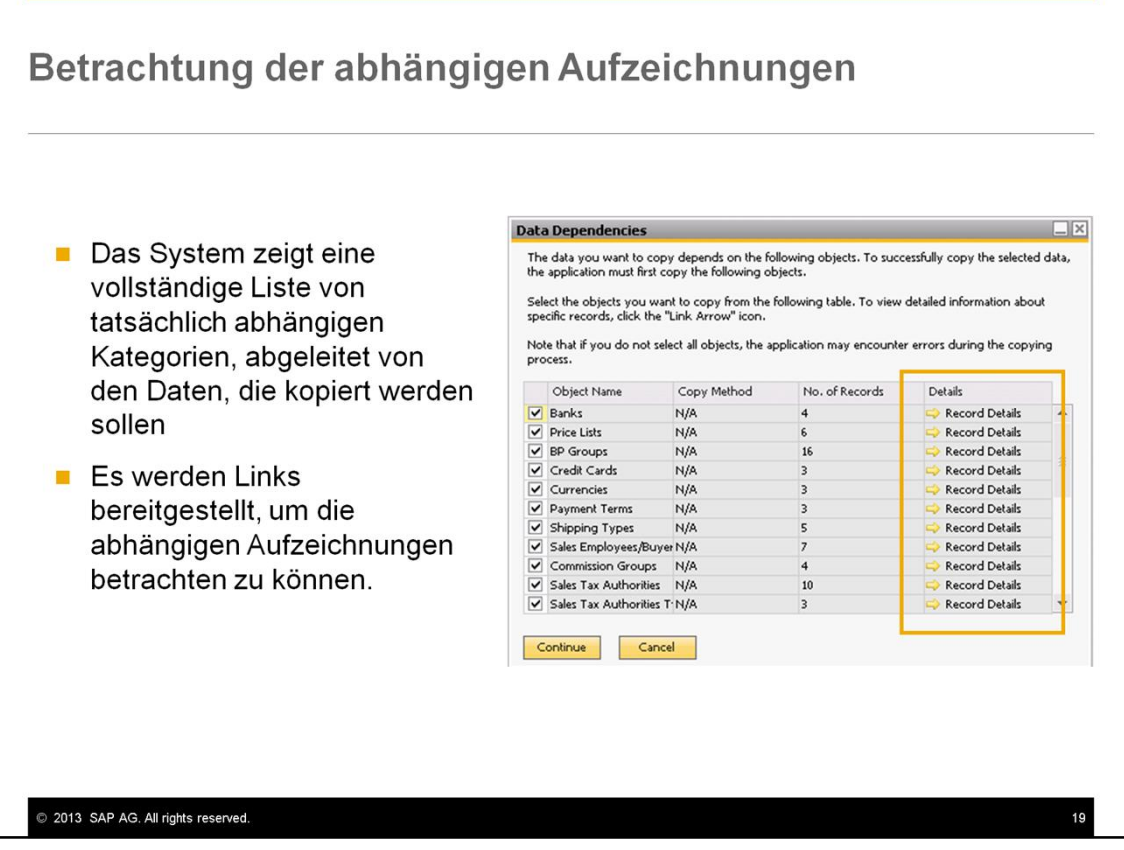

Während des Kopiervorgangs, zeigt Ihnen das System die tatsächlichen abhängigen Kategorien, dynamisch abgeleitet von den Daten, die kopiert werden.

Über die Links können die abhängigen Datensätze eingesehen werden, dies ermöglicht dem Anwender zu entscheiden, ob diese Datensätze kopiert werden sollen oder nicht.

Wenn Sie eine abhängige Kategorie de-selektieren, kann es sein, dass der Kopiervorgang fehlschlägt.

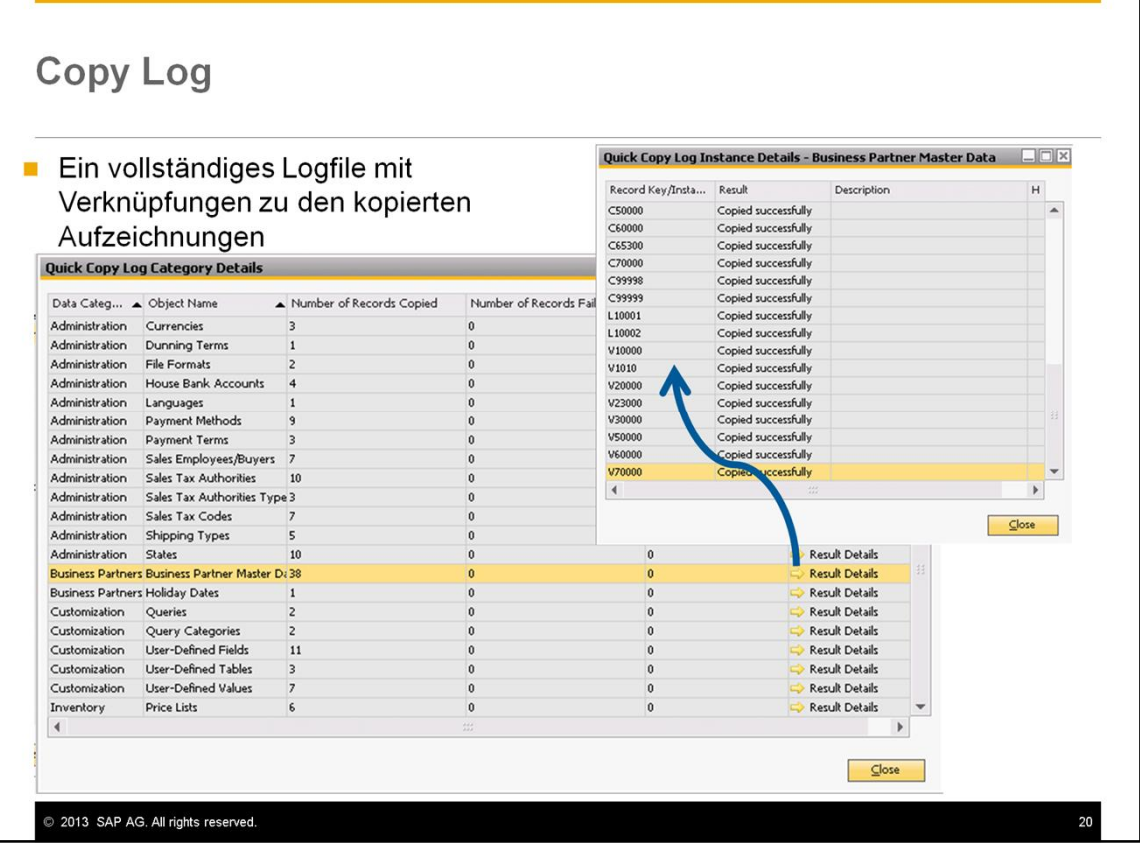

Nach dem Kopiervorgang, wird ein Logfile mit den vollständig kopierten Datensätzen erzeugt, zusammen mit einem Link zu den kopierten Datensätzen.

In diesem Beispiel werden die kopierten Datensätze aus der Kategorie der Geschäftspartnerstammdaten angezeigt. Über den Drill-Down werden die GP-Nummern der Stammdatensätze angezeigt.

Dieselbe Ansicht des Logfiles und die Optionen sind für den Import von Daten vorhanden.

## Quick Copy Funktionen im Vergleich zum Solution Packager

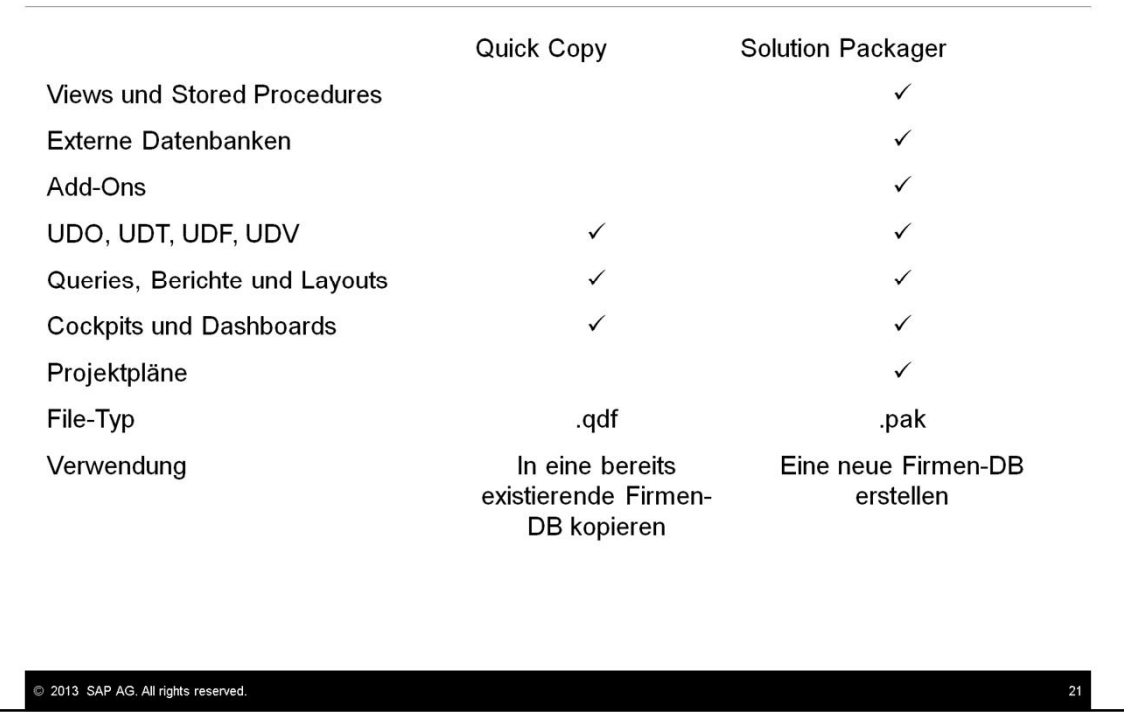

Auf dieser Folie werden einige Unterschiede zwischen dem Quick Copy Tool und dem Solution Packager gezeigt.

Das Quick Copy Tool wurde für Partner designt, um Datenobjekte auszuwählen und von einer Datenbank zur anderen zu kopieren. Hierüber können keine neuen Datenbanken generiert werden.

Der Solution Packager ermöglicht eine Datenbank mit Stored Procedures, externen Datenbanken und Add-ons zu packen, und eine neue Datenbank direkt aus diesem Packet zu generieren.

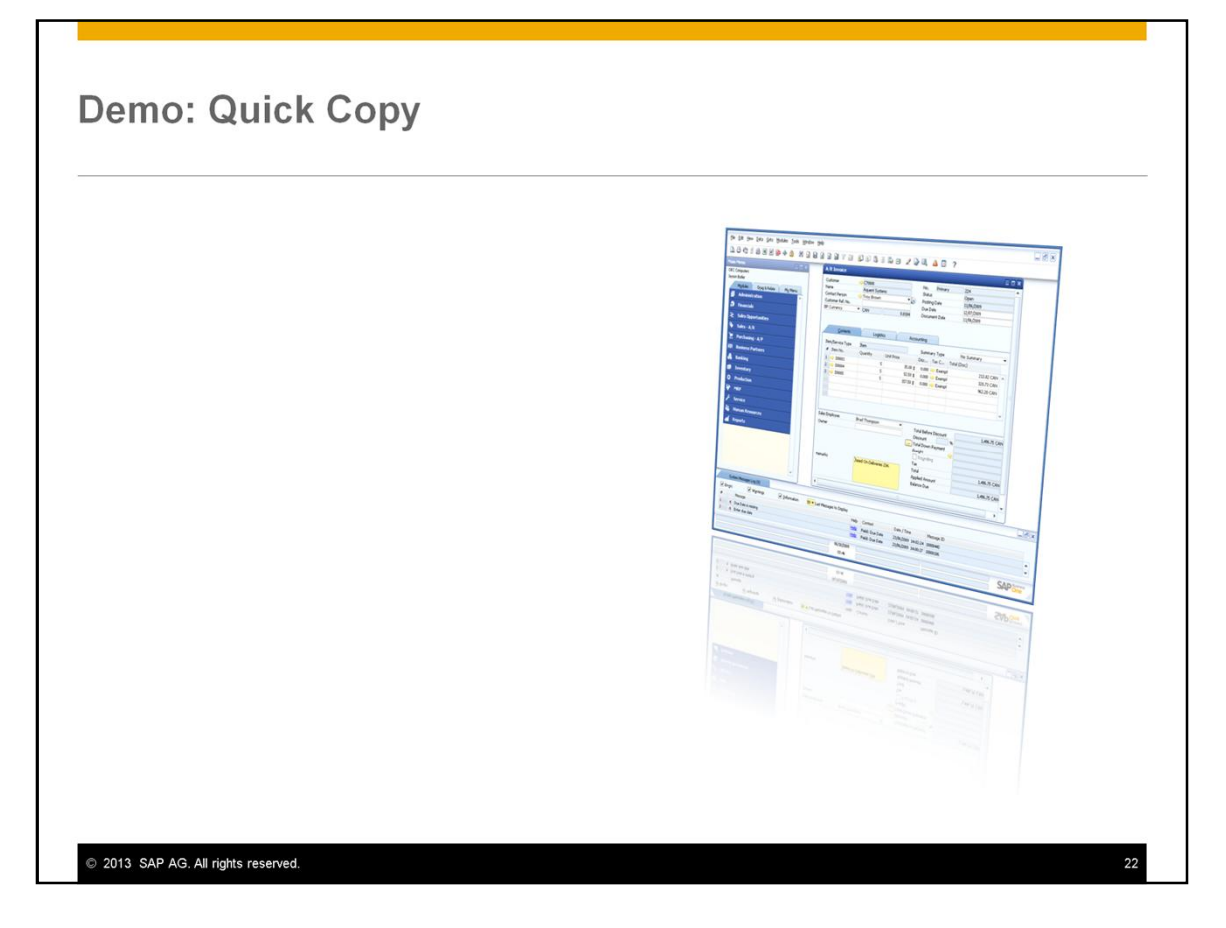

In dieser Präsentation werden Daten über das Quick Copy Tool exportiert und importiert. Wir werden die verschiedenen Import- und Fehleroptionen untersuchen und die Möglichkeit, wie ein Backup der Zieldatenbank erzwungen werden kann.

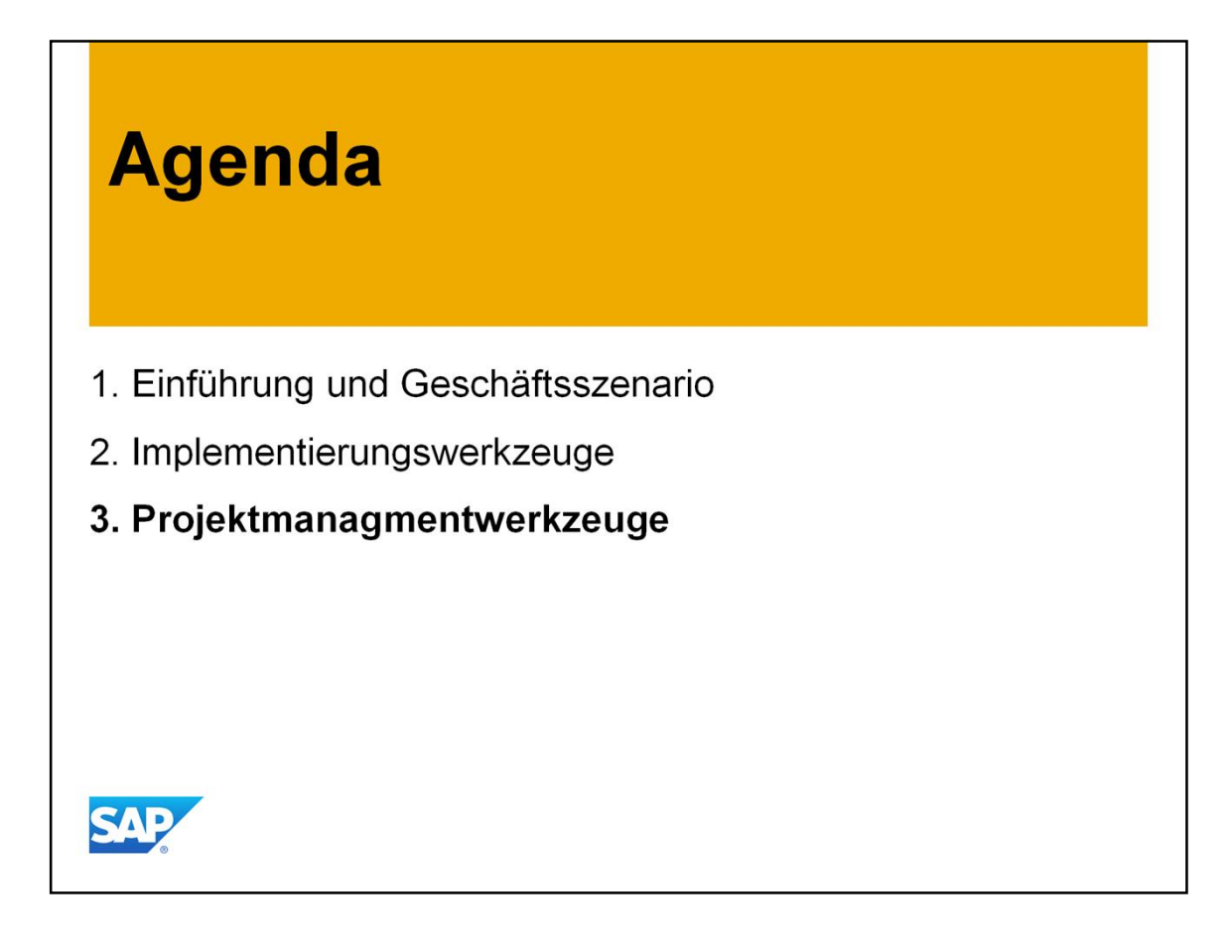

The last section covers the project management tools included in the Implementation Center.

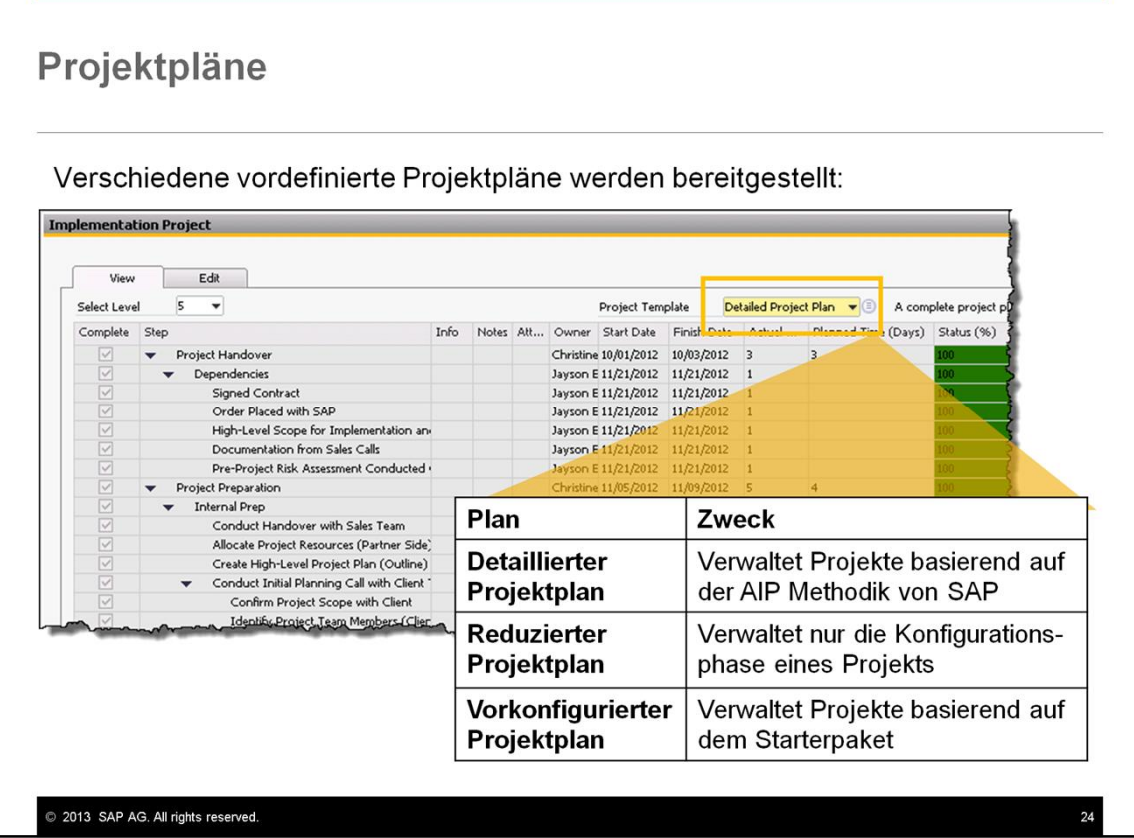

Im Implementierungscenter werden verschiedenen vorkonfigurierte Projektpläne bereitgestellt:

- Detaillierter Projektplan. Dieser Plan ermöglicht Ihnen die Implementierung basierend auf den 5 Phasen der AIP Methodik durchzuführen.
- Reduzierter Projektplan. Dieser Plan enthält Schritte nur für die Konfigurationsphase der Methode des Accelerated Implementation Projekts.
- Vorkonfigurierter Projektplan. Dieser Plan enthält die notwendigen Schritte, um eine Implementierung im Einstiegslevel des SAP Business One Starter Package umzusetzen.

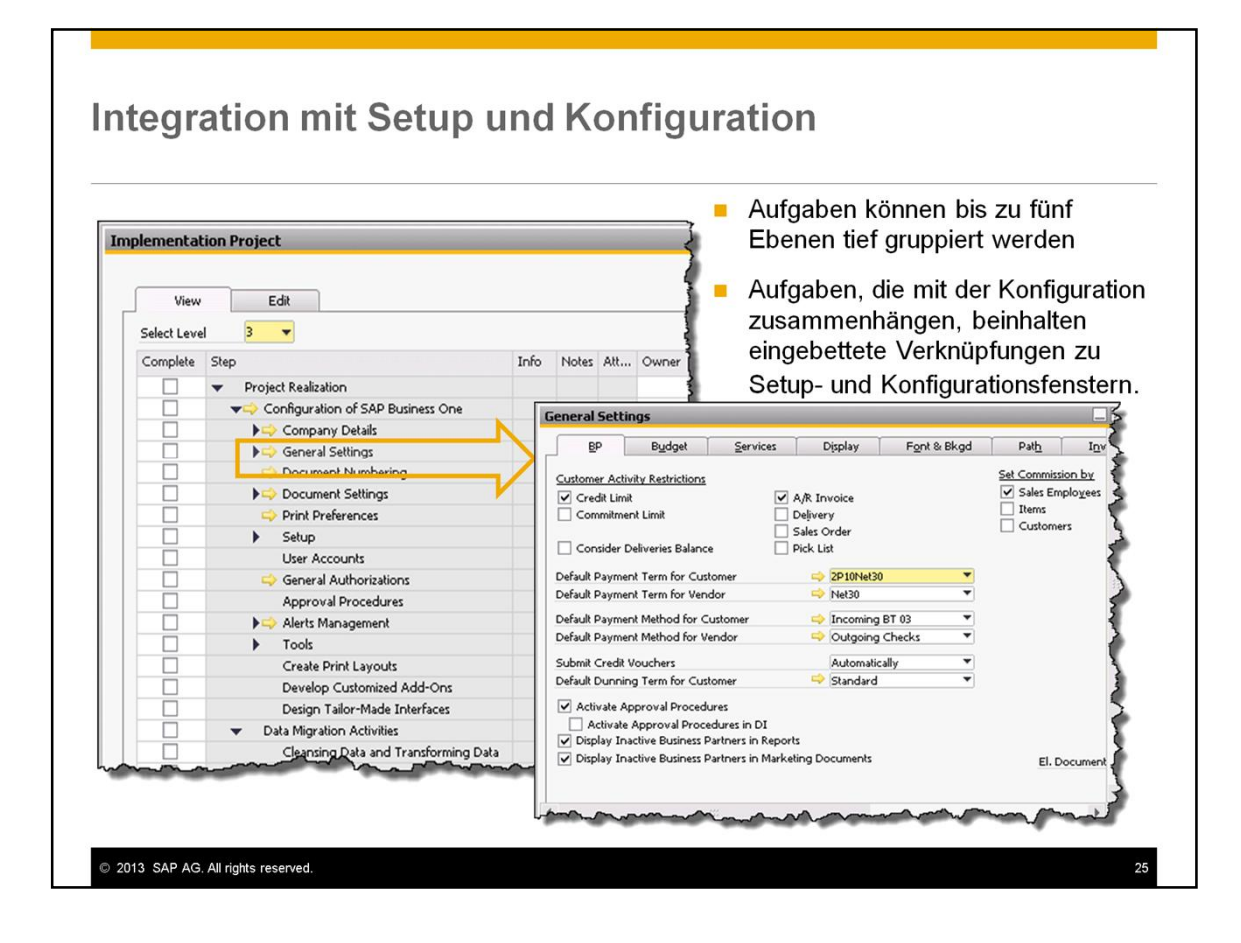

Die Projektaufgaben sind gruppiert bis zu einer Tiefe von fünf Level. Sie können bei einem Level die Sicht von Stufe 1-5 wählen, um die Aufgaben einer speziellen Gruppe zu erhalten. In diesem Beispiel werden die Aufgaben auf drei Level angezeigt.

Konfigurationsrelevante Aufgaben haben einen eingebetteten Link, um das Setup und die Konfiguration in SAP Business One durchzuführen.

In diesem Beispiel wird gezeigt, dass beim Klick auch den Link zu den "Allgemeinen Einstellungen" das Fenster hierzu automatisch geöffnet wird.

Dadurch können Berater Zeit einsparen, bei der Konfiguration der Systeme. Wenn die Einstellungen einer bestimmten Aufgabe erledigt sind, kann der Berater diese Aufgabe im Projektplan als Erledigt kennzeichnen und hat damit eine gute Übersicht über die noch offenen Aufgaben.

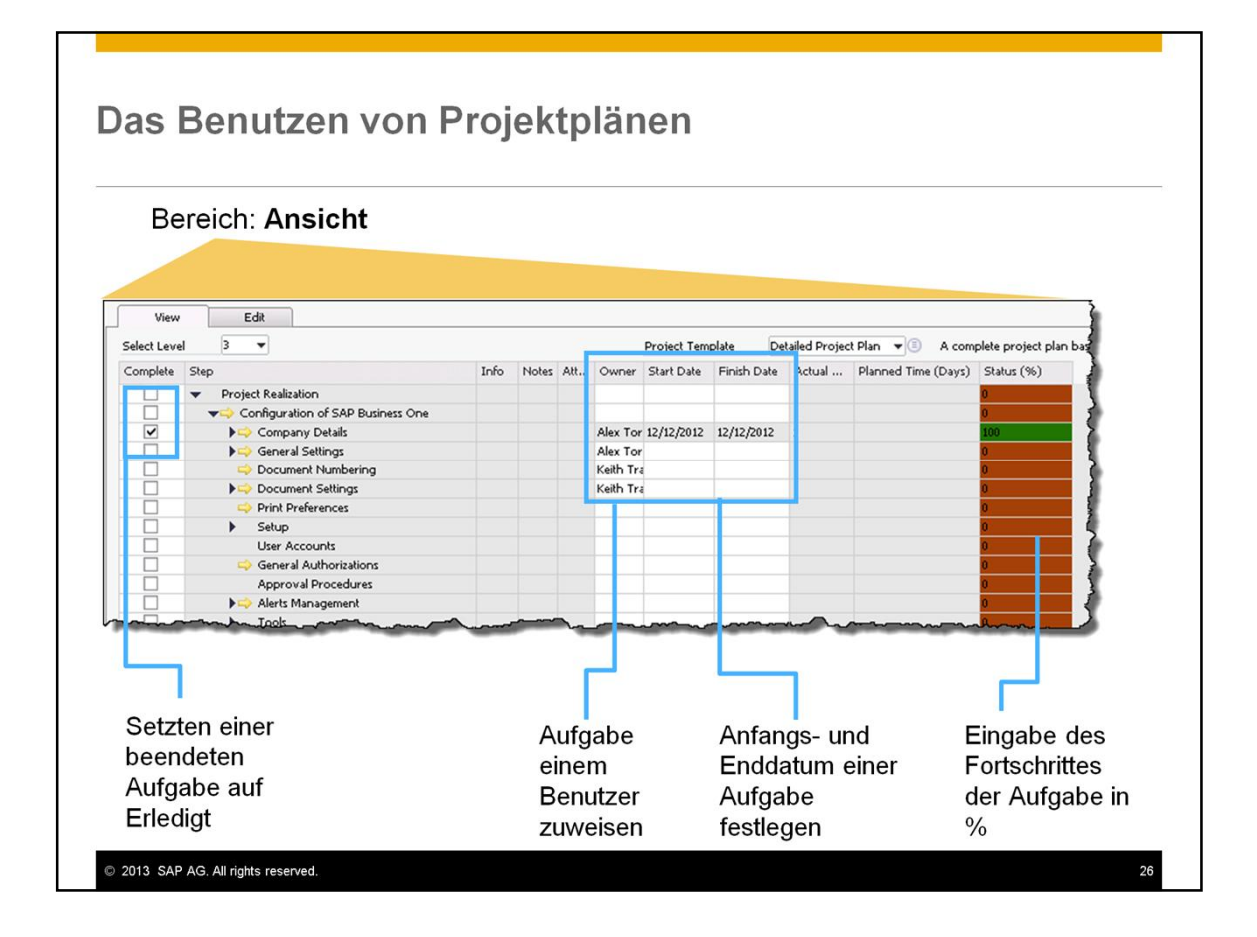

Im Bereich Ansicht können Sie:

- Aufgaben als erledigt kennzeichnen. Wenn einen Aufgabe als erledigt gekennzeichnet ist, wird diese ausgegraut und ist nicht mehr länger editierbar.
- Zuweisen von Aufgaben zu den verantwortlichen Personen. Die Lister der verantwortlichen Personen ist die Liste der User; daher kann es manchmal notwendig sein, Personen, die an der Projektumsetzung mitarbeiten, ebenfalls als User im System anzulegen.
- Start- und Enddatum für Aufgaben erfassen.
- Eingabe des Fortschritts pro Aufgabe. Der Status in % ändert sich in grün, wenn 100% Erfüllung erfasst wird.

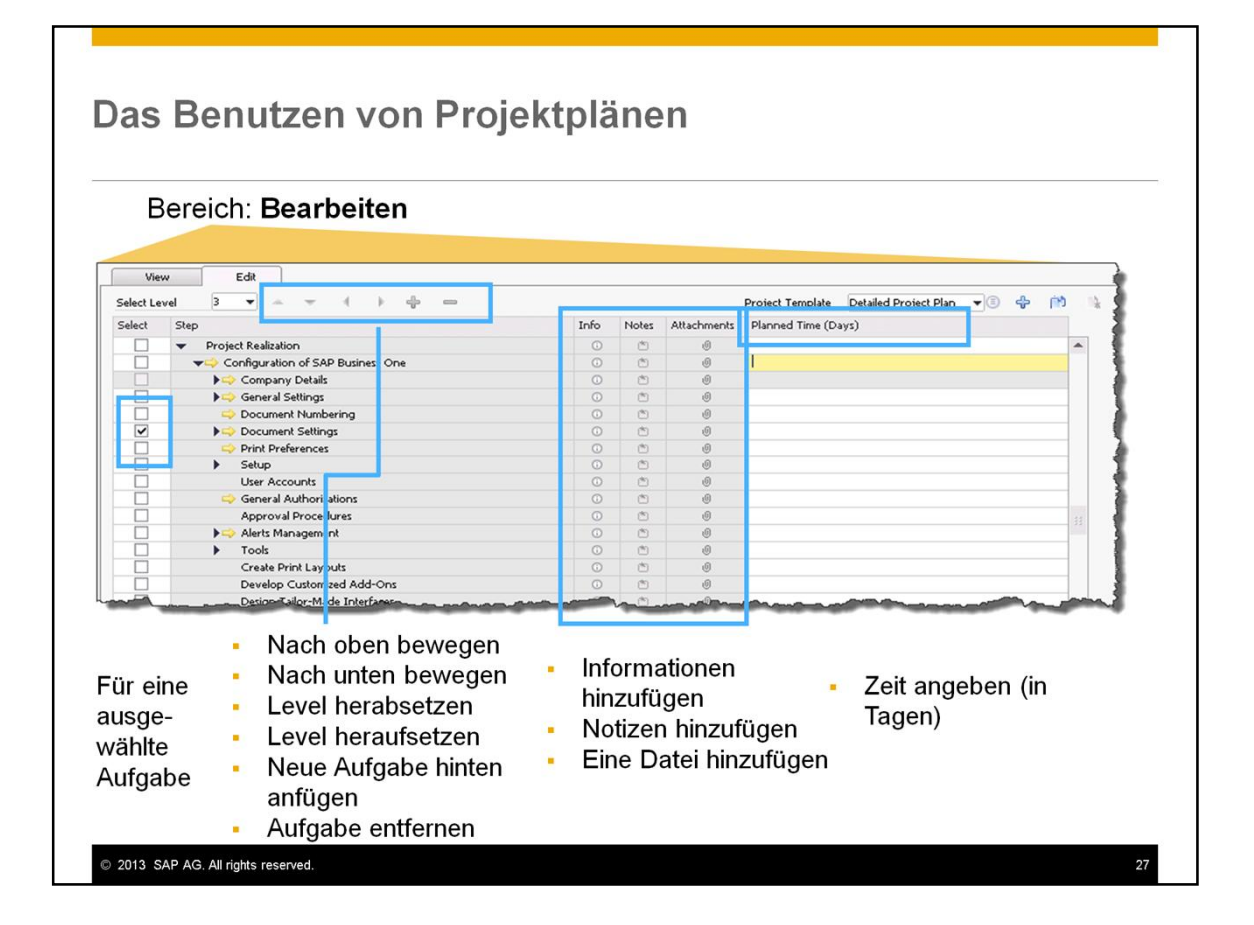

Im Bereich Bearbeiten, können Sie einzelne Aufgaben auswählen und diese:

- Nach oben oder nach unten bewegen innerhalb des Plans
- Den Level einer Aufgabe ändern, Herabsetzen (eine Ebene nach unten) oder Heraufsetzen (eine Ebene nach oben)
- Eine neue Aufgaben unterhalb einer ausgewählten Aufgabe hinzufügen
- Die ausgewählte Aufgabe entfernen

Sie können auf Informationsdetails, Hinweise oder Anlagen einer ausgewählten Aufgabe hinzufügen. Dies ist sehr hilfreich bei der Projektumsetzung bzw. als Projektdokumentation, um einzelne Schritte nachvollziehen zu können.

Sie können auch die geplante Zeit für eine bestimmte Aufgabe (nur in Stunden) hinterlegen. Im Anzeigemodus können so die geplanten Zeiten mit den aktuellen Zeiten verglichen werden. Das System führt keine Validierung der geplanten Zeiten und der tatsächlichen Zeiten durch – dies müssen Sie manuell durchführen.

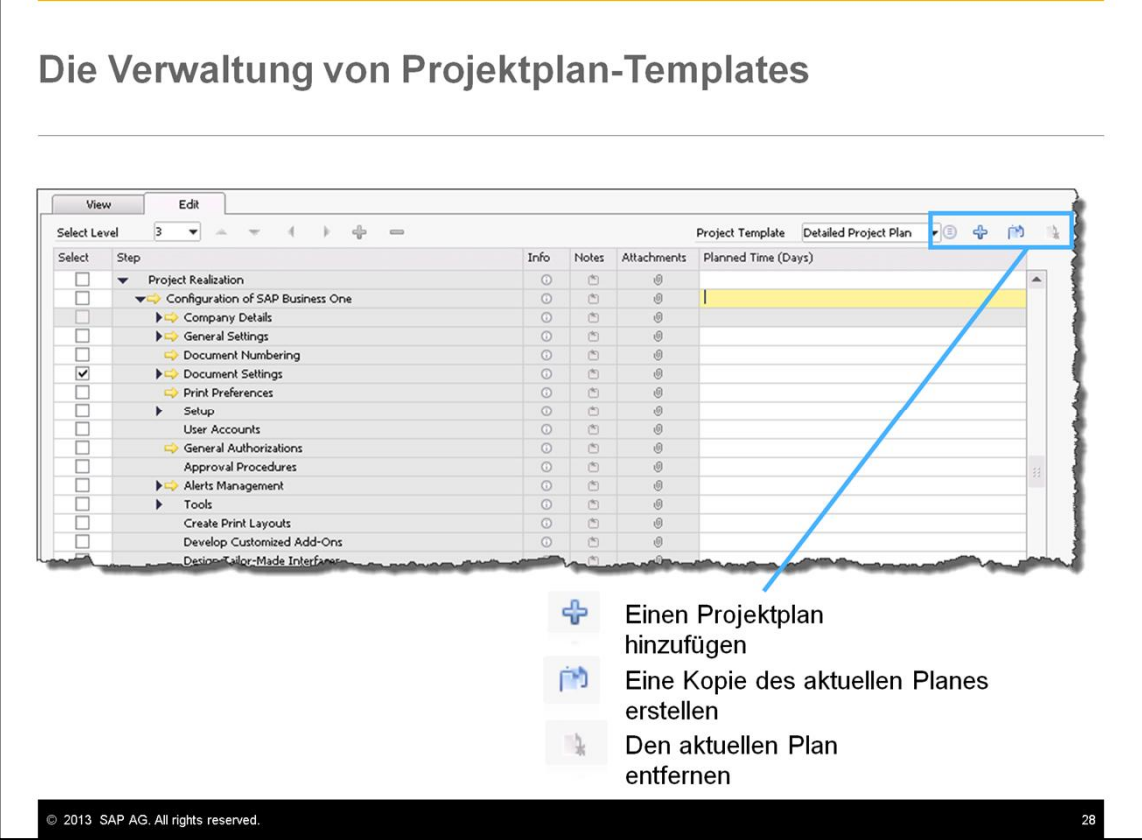

Im Modus Bearbeiten können verschiedenen Projektpläne verwaltet werden:

- Fügen Sie Ihren eigenen Projektplan hinzu.
- Kopieren Sie den selektierten Plan, um einen neuen zu generieren. Zum Beispiel können Sie für jedes Implementierungsprojekt einen neuen Projektplan kopieren.
- Entfernen des aktuellen Plan.

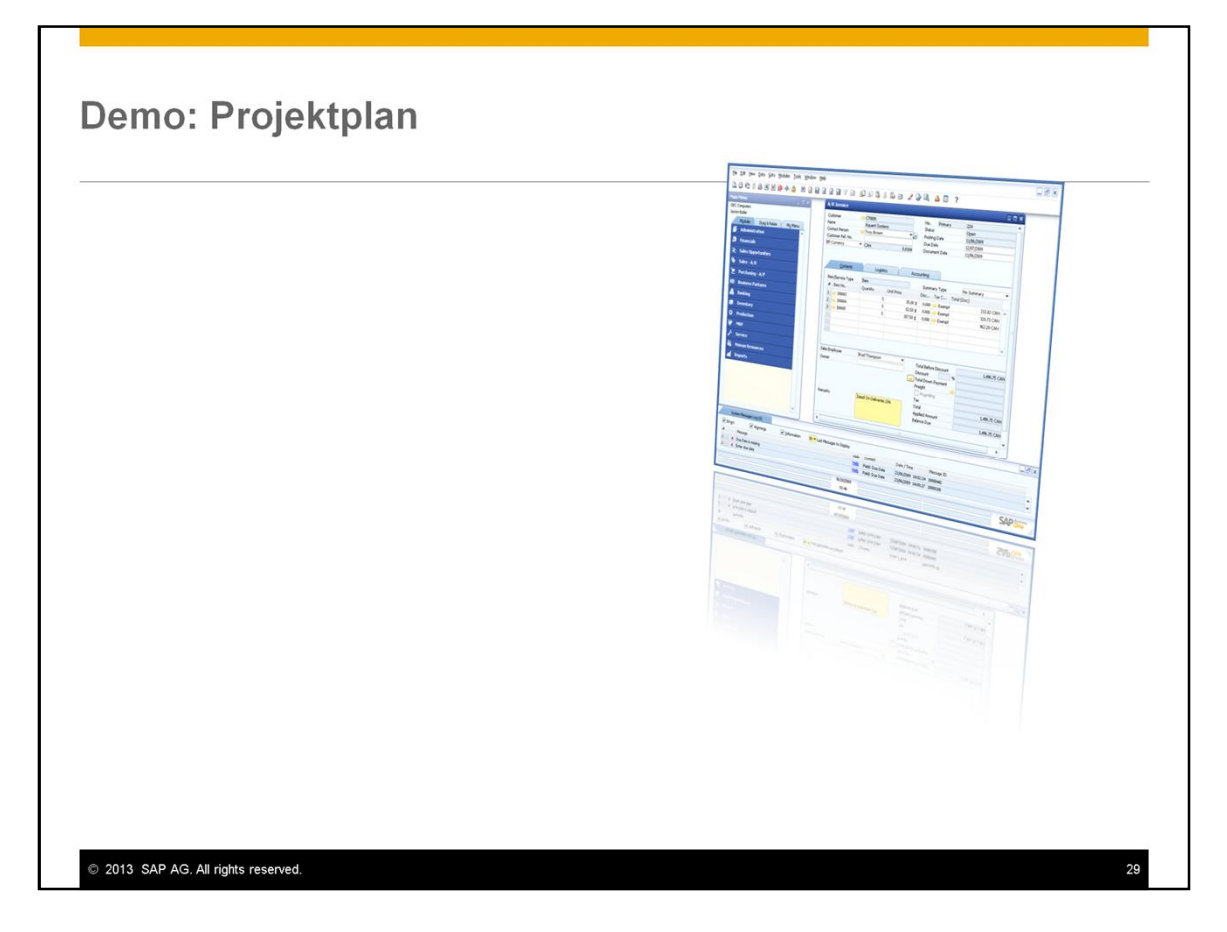

In dieser Präsentation wird der Projektplan im Implementationcenter gezeigt, inklusive der Implementierungsaufgaben und der Konfigurationsfenster.

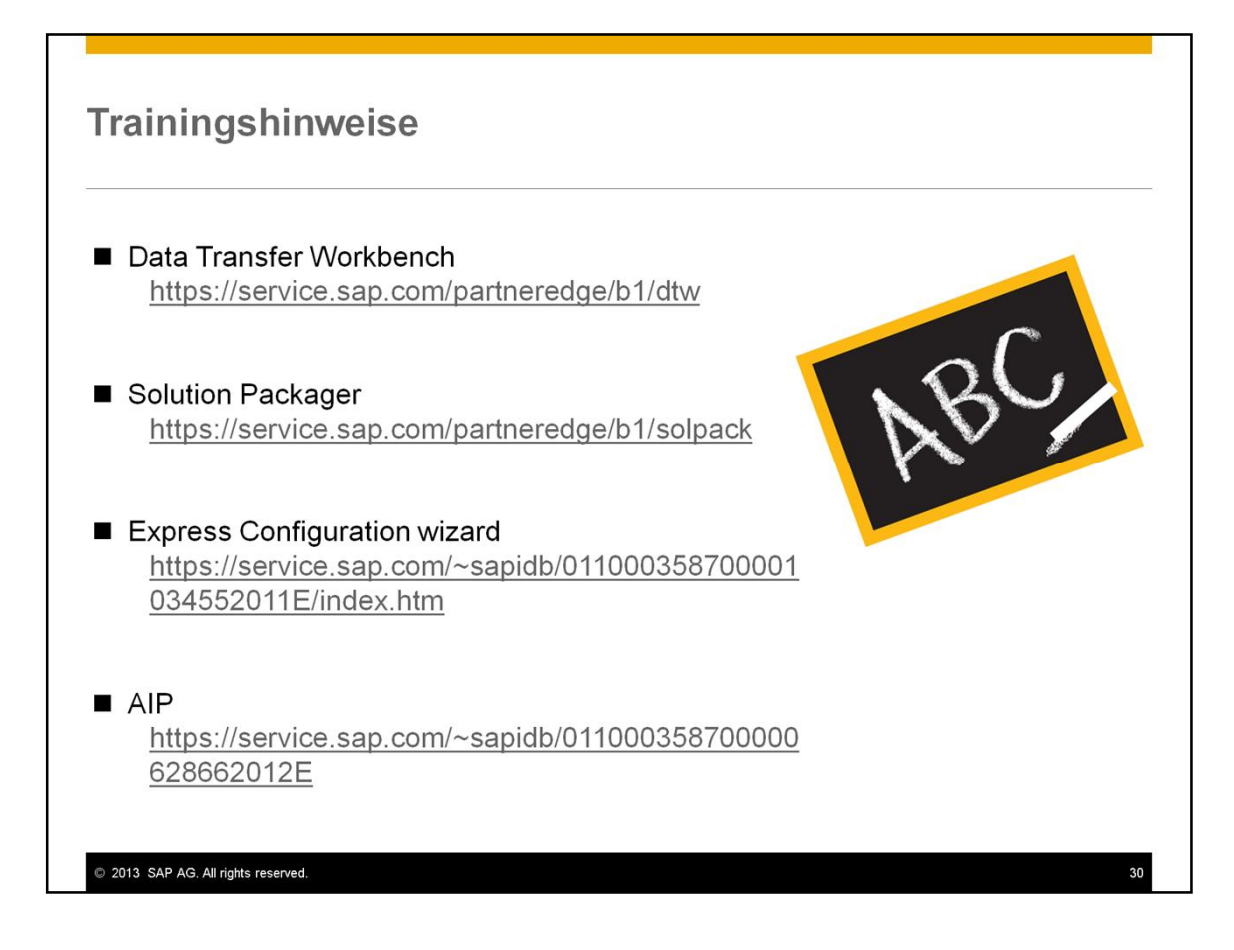

Im Falle, dass Sie zu den anderen Themenbereichen noch Schulungsmaterial benötigen, finden Sie dieses auf dem SAP Partneredge Portal.

## Zusammenfassung

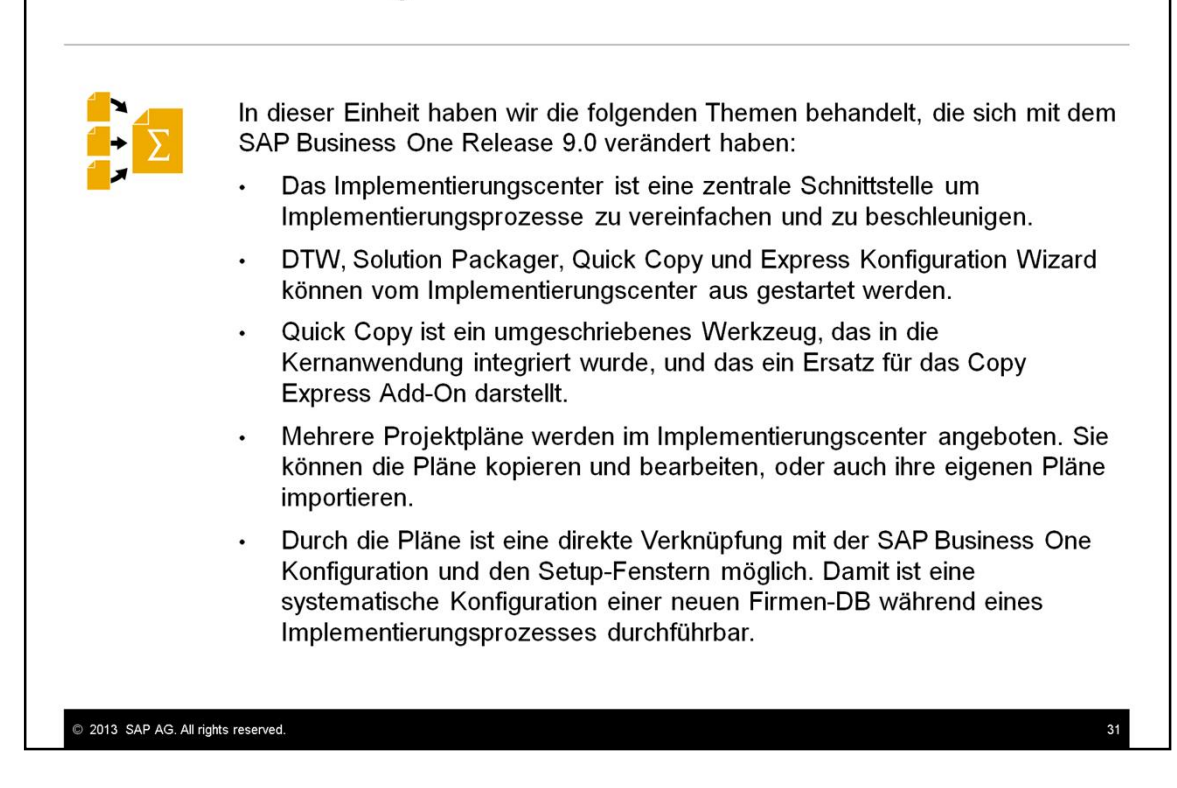

## © 2013 SAP AG. Alle Rechte vorbehalten.

Weitergabe und Vervielfältigung dieser Publikation oder von Teilen daraus sind, zu<br>welchem Zweck und in welcher Form auch immer, ohne die ausdrückliche schriftliche<br>Genehmigung durch SAP AG nicht gestattet. In dieser Publi können ohne vorherige Ankündigung geändert werden.

Die von SAP AG oder deren Vertriebsfirmen angebotenen Softwareprodukte können<br>Softwarekomponenten auch anderer Softwarehersteller enthalten.

Microsoft, Windows, Excel, Outlook, und PowerPoint sind eingetragene Marken der Microsoft Corporation

murosort corporation.<br>
IBM, DB2, DB2 Universal Database, System i, System i5, System p, System p5, System x, System z10, z10, z/VM, z/OS, OS/390, zEnterprise, Power/M, Power<br>
Architecture, Power Systems, POWER7, POWER6+, P Linux ist eine eingetragene Marke von Linus Torvalds in den USA und anderen Ländern.

Adobe, das Adobe-Logo, Acrobat, PostScript und Reader sind Marken oder eingetragene<br>Marken von Adobe Systems Incorporated in den USA und/oder anderen Ländern. Oracle und Java sind eingetragene Marken von Oracle und/oder ihrer Cracle and sava sind<br>Tochtergesellschaften.

UNIX, X/Open, OSF/1 und Motif sind eingetragene Marken der Open Group

Citrix, ICA, Program Neighborhood, MetaFrame, WinFrame, VideoFrame und MultiWin sind Marken oder eingetragene Marken von Citrix Systems, Inc

HTML, XML, XHTML und W3C sind Marken oder eingetragene Marken des W3C®,<br>World Wide Web Consortium, Massachusetts Institute of Technology.

Apple, App Store, iBooks, iPad, iPhone, iPhoto, iPod, iTunes, Multi-Touch, Objective-C,<br>Retina, Safari, Siri und Xcode sind Marken oder eingetragene Marken der Apple Inc. IOS ist eine eingetragene Marke von Cisco Systems Inc.

RIM, BlackBerry, BBM, BlackBerry Curve, BlackBerry Bold, BlackBerry Pearl, BlackBerry<br>Torch, BlackBerry, Storm, BlackBerry Storm2, BlackBerry PlayBook und BlackBerry App<br>World sind Marken oder eingetragene Marken von Resea

2013 SAP AG. All rights reserved.

Google App Engine, Google Apps, Google Checkout, Google Data API, Google Maps,<br>Google Mobile Ads, Google Mobile Updater, Google Mobile, Google Store, Google Sync,<br>Google Updater, Google Voice, Google Mail, Gmail, YouTube,

INTERMEC ist eine eingetragene Marke der Intermec Technologies Corporation Wi-Fi ist eine eingetragene Marke der Wi-Fi Alliance.

Bluetooth ist eine eingetragene Marke von Bluetooth SIG Inc.

Motorola ist eine eingetragene Marke von Motorola Trademark Holdings, LLC.

Computop ist eine eingetragene Marke der Computop Wirtschaftsinformatik GmbH. SAP, R/3, SAP NetWeaver, Duet, PartnerEdge, ByDesign, SAP BusinessObjects Explorer, StreamWork, SAP HANA und weitere im Text erwähnte SAP-Produkte und - Dienstleistungen sowie die entsprechenden Logos sind Marken der SAP A

der SAP AG in Deutschland und anteilen Landern<br>
BusinessObjects, Crystal Reports,<br>
Business Objects und andere limente and andere im Text erwährte Business-<br>
Objects-Produkte und Dienstleistungen sowie die entsprechenden L

Sybase und Adaptive Server, iAnywhere, Sybase 365, SQL Anywhere und weitere im Text<br>erwähnte Sybase-Produkte und -Dienstleistungen sowie die entsprechenden Logos sind<br>Marken oder eingetragene Marken der Sybase Inc. Sybase SAP AG

Crossgate, m@gic EDDY, B2B 360°, B2B 360° Services sind eingetragene Marken der<br>Crossgate AG in Deutschland und anderen Ländern. Crossgate ist ein Unternehmen der<br>SAP AG.

Alle anderen Namen von Produkten und Dienstleistungen sind Marken der jeweiliger Firmen. Die Angaben im Text sind unverbindlich und dienen lediglich zu Informations-<br>Zwecken. Produkte können länderspezifische Unterschiede aufweisen.

Die in dieser Publikation enthaltene Information ist Figentum der SAP Weitergabe und Die in dieser Publikation oder von Teilen daraus sind, zu welchem Zweck und<br>in welcher Form auch immer, nur mit ausdrücklicher schriftlicher Genehmigung durch<br>in welcher Form auch immer, nur mit ausdrücklicher schriftliche SAP AG gestattet

## © 2013 SAP AG. All rights reserved.

No part of this publication may be reproduced or transmitted in any form or for any purpose without the express permission of SAP AG. The information contained herein may be changed without prior notice.

Some software products marketed by SAP AG and its distributors contain proprietary software components of other software vendors

Microsoft, Windows, Excel, Outlook, PowerPoint, Silverlight, and Visual Studio are registered trademarks of Microsoft Corporation

Figure 21 all altabase, System is System is, System p, System p5, System x, Bytem, 2022, DB2 Universal Database, System is, System is, System P5, System x, System z10, z10, z/VM, z/OS, OS/390, zEnterprise, Power/M, Power A

Linux is the registered trademark of Linus Torvalds in the United States and other countries.

Adobe, the Adobe logo, Acrobat, PostScript, and Reader are trademarks or registered<br>trademarks of Adobe Systems Incorporated in the United States and other countries.

Oracle and Java are registered trademarks of Oracle and its affiliates

UNIX, X/Open, OSF/1, and Motif are registered trademarks of the Open Group.

Citrix, ICA, Program Neighborhood, MetaFrame, WinFrame, VideoFrame, and MultiWin<br>are trademarks or registered trademarks of Citrix Systems Inc.

HTML, XML, XHTML, and W3C are trademarks or registered tradem:<br>World Wide Web Consortium, Massachusetts Institute of Technology. arks of W3C®

Apple, App Store, iBooks, iPad, iPhone, iPhoto, iPod, iTunes, Multi-Touch, Objective-C,<br>Retina, Safari, Siri, and Xcode are trademarks or registered trademarks of Apple Inc.

IOS is a registered trademark of Cisco Systems Inc. RIM, BlackBerry, BBM, BlackBerry Curve, BlackBerry Bold, BlackBerry Pearl, BlackBerry<br>Torch, BlackBerry Storm, BlackBerry Storm2, BlackBerry PlayBook, and BlackBerry App<br>World are trademarks or registered trademarks of Res Google App Engine, Google Apps, Google Checkout, Google Data API, Google Maps,<br>Google Mobile Ads, Google Mobile Updater, Google Mobile, Google Store, Google Sync,<br>Google Updater, Google Voice, Google Mail, Gmail, YouTube,

INTERMEC is a registered trademark of Intermec Technologies Corporation.

Wi-Fi is a registered trademark of Wi-Fi Alliance.

Bluetooth is a registered trademark of Bluetooth SIG Inc

Motorola is a registered trademark of Motorola Trademark Holdings LLC.

Computop is a registered trademark of Computop Wirtschaftsinformatik GmbH

SAP, R/3, SAP NetWeaver, Duet, PartnerEdge, ByDesign, SAP BusinessObjects Explorer,<br>StreamWork, SAP HANA, and other SAP products and services mentioned herein as well StreamWork, SAP HANA, and other SAP products and services mentioned herein as well<br>as their respective logos are trademarks or registered trademarks of SAP AG in Germany and other countries

Business Objects and the Business Objects logo, BusinessObjects, Crystal Reports, Crystal<br>Decisions, Web Intelligence, Xcelsius, and other Business Objects products and services<br>mentioned herein as well as their respective

Sybase and Adaptive Server, iAnywhere, Sybase 365, SQL Anywhere, and other Sybase by oducts and services mentioned herein as well as their respective logos are trademarks or<br>registered trademarks of Sybase Inc. Sybase is an SAP company.

Crossgate, m@gic EDDY, B2B 360°, and B2B 360° Services are registered tra<br>of Crossgate AG in Germany and other countries. Crossgate is an SAP company.

All other product and service names mentioned are the trademarks of their respective<br>companies. Data contained in this document serves informational purposes only. National product specifications may vary.

The information in this document is proprietary to SAP. No part of this document may be reproduced, copied, or transmitted in any form or for any purpose without the express prior written permission of SAP AG.

2013 SAP AG. All rights reserved.